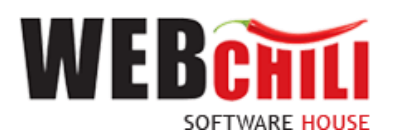

# **Podręcznik użytkownika Obsługa procesu-Faktura zakupu**

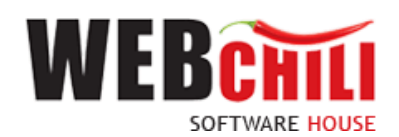

## Spis treści

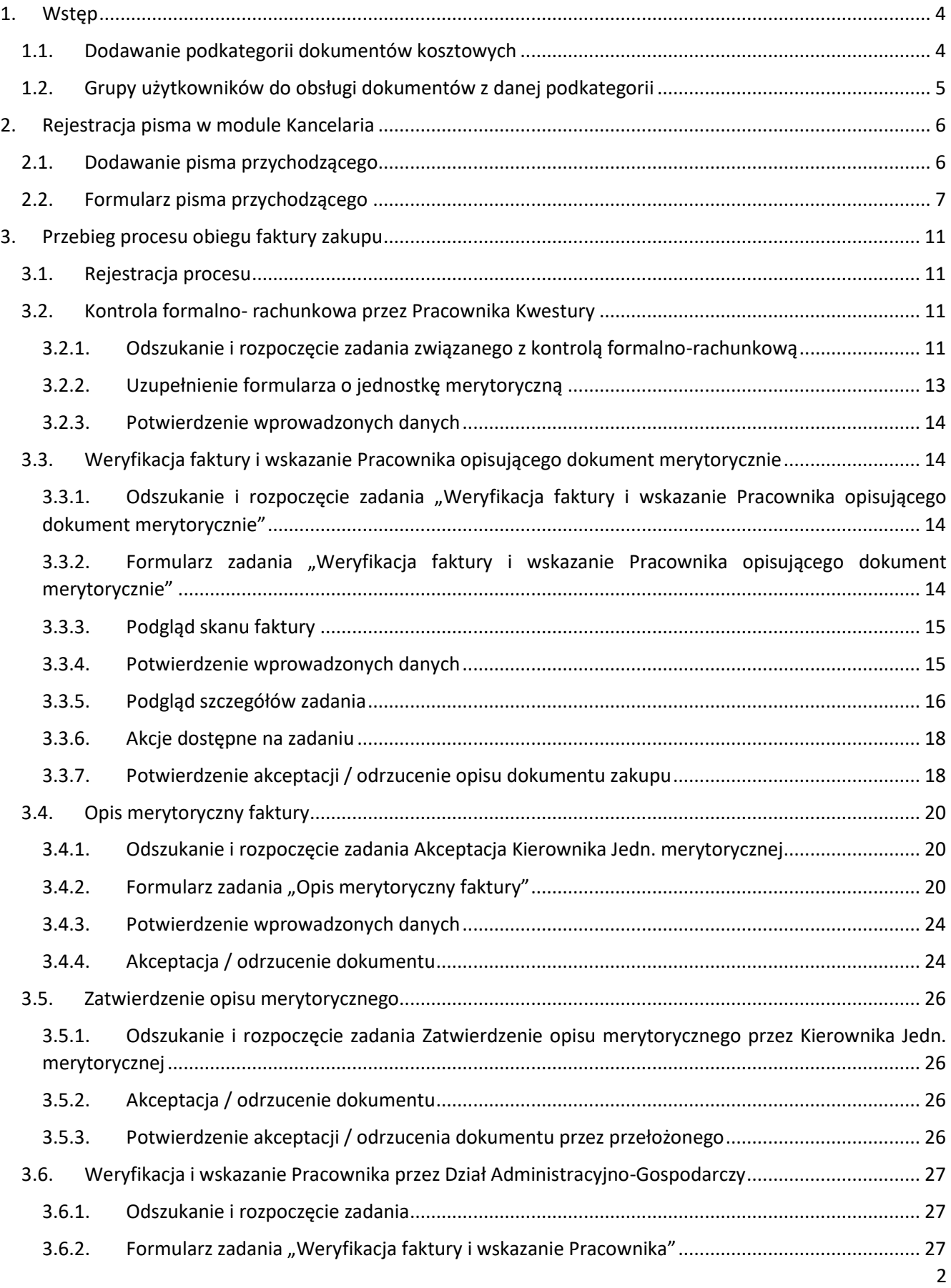

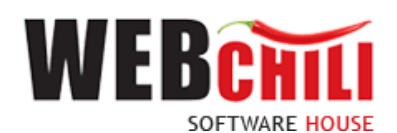

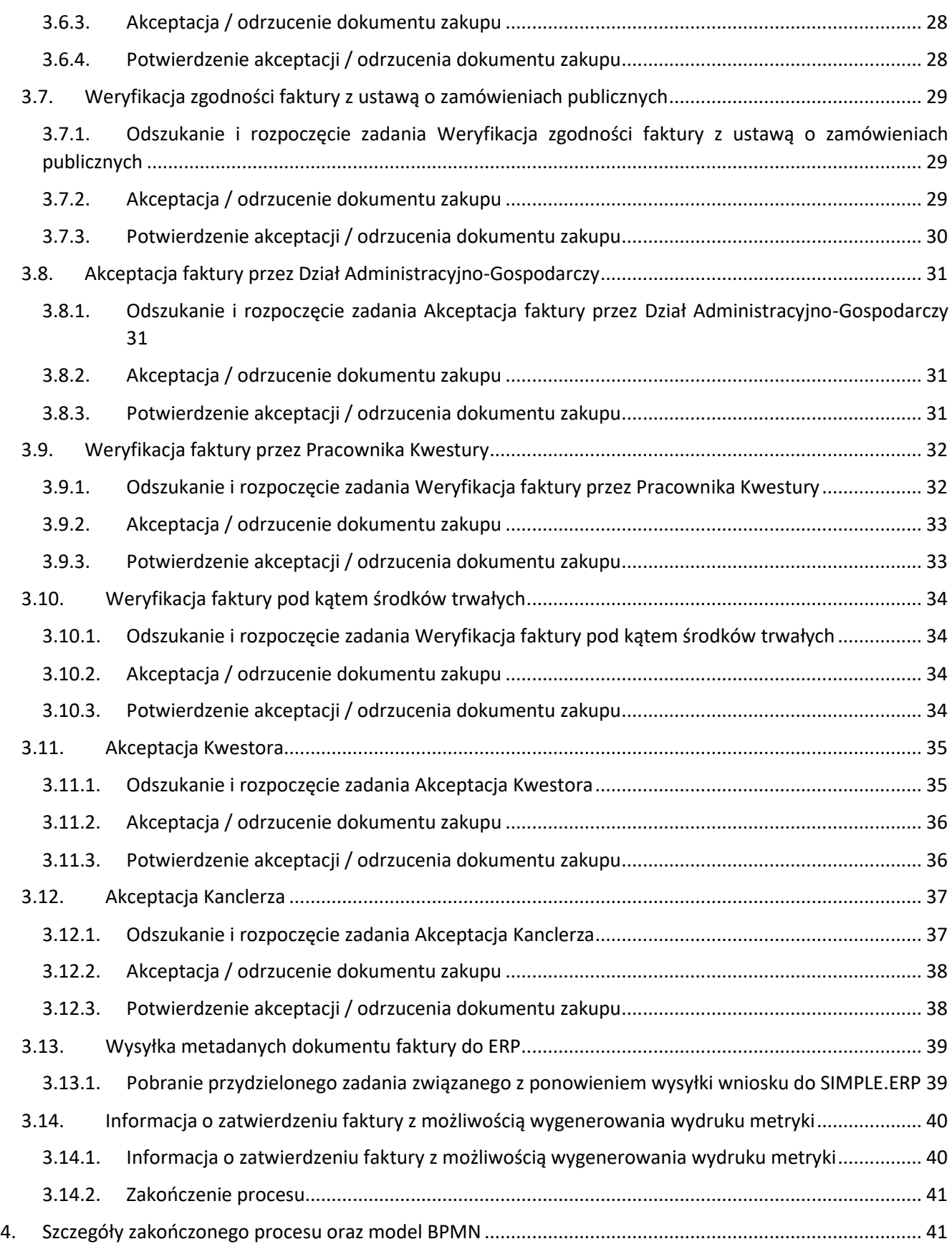

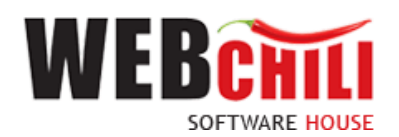

### <span id="page-3-0"></span>**1. Wstęp**

Obsługa faktury zakupu jest zamodelowanym procesem przepływu pracy, polegającym na wykonywaniu czynności (zadań) przez odpowiednie osoby występujące w procesie.

### <span id="page-3-1"></span>**1.1. Dodawanie podkategorii dokumentów kosztowych**

Użytkownik posiadający uprawnienie *Administrator* dla modułu *Kancelaria* ma możliwość dodania podkategorii dokumentów kosztowych. Aby to wykonać należy wejść w zakładkę *Administrator* w module *Kancelaria* oraz wybrać *Słownik kategorii*. Dodawanie podkategorii odbywa się poprzez opcję *Dodaj podkategorię* w menu kontekstowym danej kategorii:

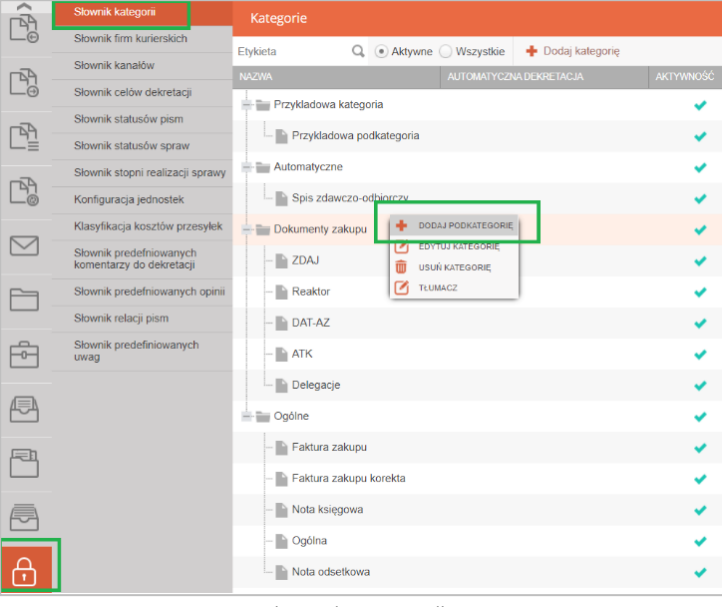

*Rysunek 1 Dodawanie podkategorii*

W formularzu dodawania podkategorii obligatoryjnie należy wypełnić pola *Kod* (ciąg znaków nie zawierający spacji i polskich znaków diakrytycznych) oraz *Nazwa* (dowolny ciąg znaków).

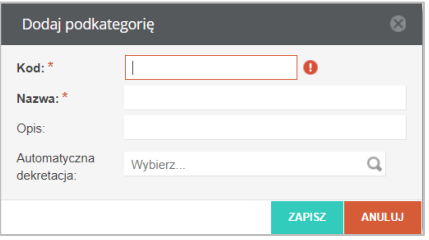

Rysunek 2 Wypełnienie atrybutów podkategorii

Po utworzeniu podkategorii należy uzupełnić informacje szczegółowe dotyczące poniższych konfiguracji (rozwija się je znakiem plus w prawej części formularza):

• *Wykorzystanie podkategorii* – jakiego rodzaju pisma dotyczy. W przypadku tworzenia podkategorii dokumentu zakupu należy wybrać opcję *Pisma przychodzące* oraz zatwierdzić wybór przyciskiem *Zapisz*.

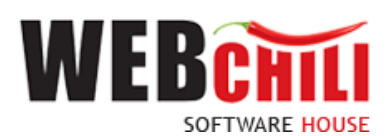

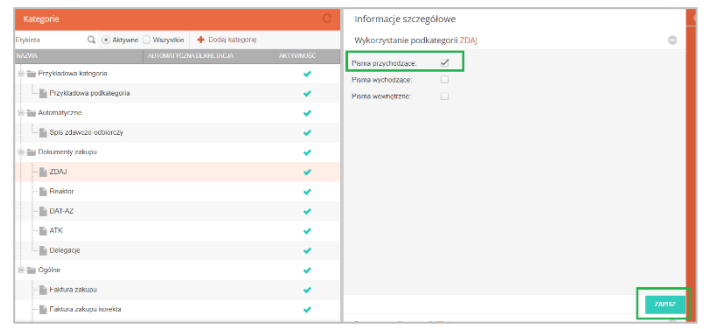

*Rysunek 3 Określenie wykorzystania podkategorii ZDAJ*

• *Procesy podkategorii* – wybór procesu, w którym będzie wykorzystywana podkategoria. Po rozwinięciu konfiguracji należy wybrać opcję *Wybierz*:

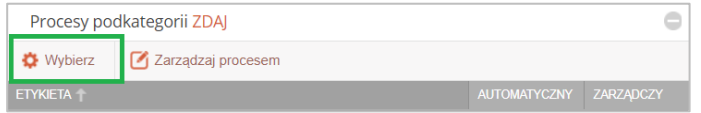

*Rysunek 4 Dodawanie procesów podkategorii*

W nowym oknie należy odszukać proces *Obsługa faktur zakupu*, który po podwójnym kliknięciu lewym klawiszem myszy zostanie przerzucony do prawej części okna. Wybór zostanie zapisany po wciśnięciu przycisku *Zatwierdź wybór*.

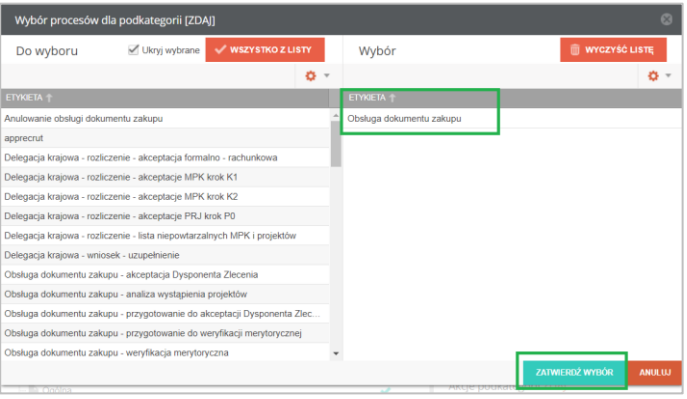

*Rysunek 5 Wybór procesu*

• *Akcje podkategorii* – wybór akcji, w której będzie wykorzystywana podkategoria. Należy określić rodzaj oraz ilość wystąpień. W omawianym procesie należy dodać akcję *Nagłówek dokumentu zakupu* z listy rozwijalnej oraz określić ilość wystąpień (min i max) równą 1:

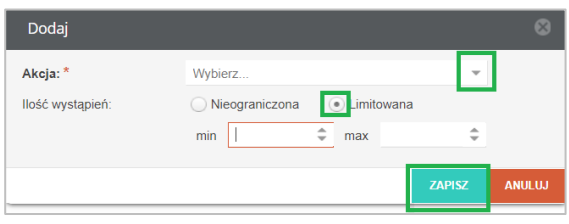

*Rysunek 6 Wybór procesu*

### <span id="page-4-0"></span>**1.2. Grupy użytkowników do obsługi dokumentów z danej podkategorii**

Aby dokumenty z danej podkategorii dokumentu zakupu trafiały z *Kancelarii* do odpowiednich użytkowników obsługujących, Administrator systemu musi utworzyć grupy użytkowników. Podczas tworzenia grupy należy pamiętać, że **atrybut** *Nazwa* **danej grupy musi być taki sam, jak atrybut** *Kod* **odpowiedniej podkategorii**.

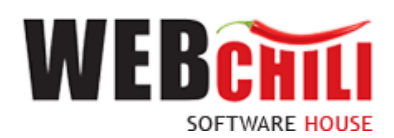

Tworzenie grupy odbywa się w module *Administracja/Konfiguracja/Grupy*. Po wciśnięciu przycisku *Dodaj* należy wypełnić obligatoryjnie atrybut *Nazwa*, opcjonalnie atrybuty pomocnicze *Nazwa wyświetlana, Opis, Zablokowany*.

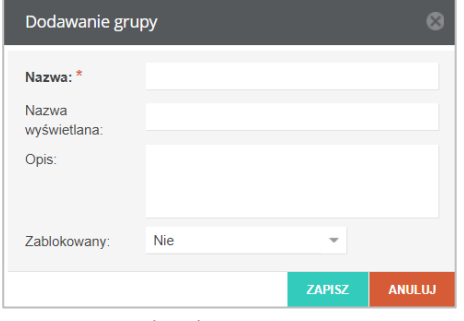

*Rysunek 7 Okno tworzenia grupy*

W następnym kroku Administrator powinien dodać użytkowników do poszczególnych grup. Można to wykonać z poziomu danej grupy lub z poziomu użytkownika. Przypisanie odbywa się w formularzu *Konfiguracja* (prawa część ekranu), w zakładce *Użytkownicy* lub *Grupy* (w zależności od tego, czy dodawani są użytkownicy w ramach grupy, czy dodawana jest grupa użytkownikowi). Proces przypisania odbywa się poprzez zaznaczenie checboxa przy odpowiednim pracowniku/grupie oraz wciśnięciu przycisku *Zapisz*.

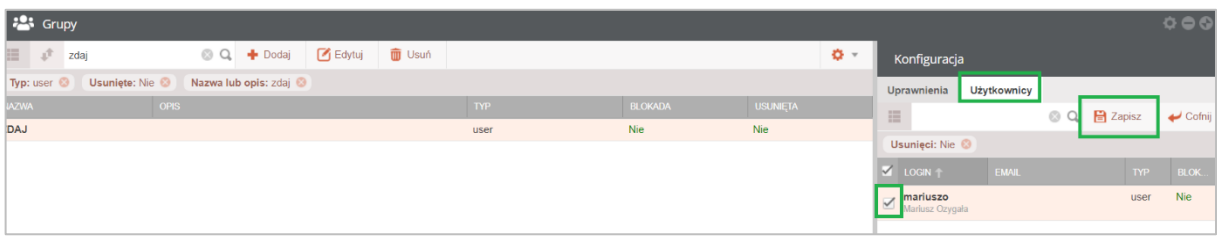

*Rysunek 8 Dodawanie użytkownika do grupy z poziomu grupy* 

### <span id="page-5-0"></span>**2. Rejestracja pisma w module Kancelaria**

Uruchomienie procesu obsługi faktury zakupu inicjowane jest z poziomu modułu *Kancelaria* dla pisma przychodzącego.

### <span id="page-5-1"></span>**2.1. Dodawanie pisma przychodzącego**

Pisma przychodzące mogą rejestrować wszyscy użytkownicy posiadający prawo dostępu do modułu *Kancelaria*. Do dodawania pisma służy pierwsza zakładka w module Kancelaria. Użytkownik ma możliwość wyboru pracy w kontekście listy pism przychodzących, wychodzących lub wewnętrznych. W przypadku obsługi faktury należy dokonać wyboru pisma przychodzącego poprzez kliknięcie lewym klawiszem myszki na odpowiedni radio button:

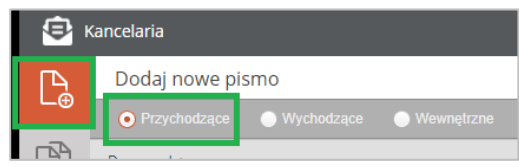

*Rysunek 9 Wybór rodzaju dodawanego pisma*

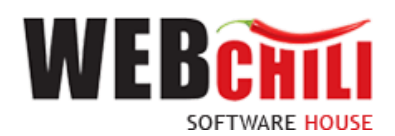

Użytkownik może również określić akcję jaką system ma wykonać po zapisaniu formularza dodawania pisma (w dolnej części ekranu modułu). W przypadku obsługi faktury zakupu zaleca się zaznaczenie opcji *Zarejestruj proces*, aby mieć pewność uruchomienia procesu obiegu.

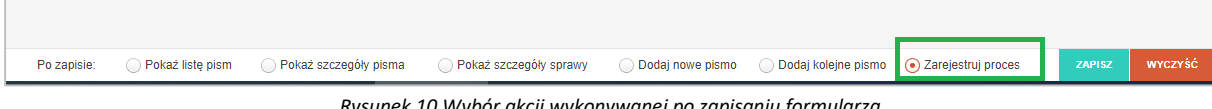

*Rysunek 10 Wybór akcji wykonywanej po zapisaniu formularza*

### <span id="page-6-1"></span><span id="page-6-0"></span>**2.2. Formularz pisma przychodzącego**

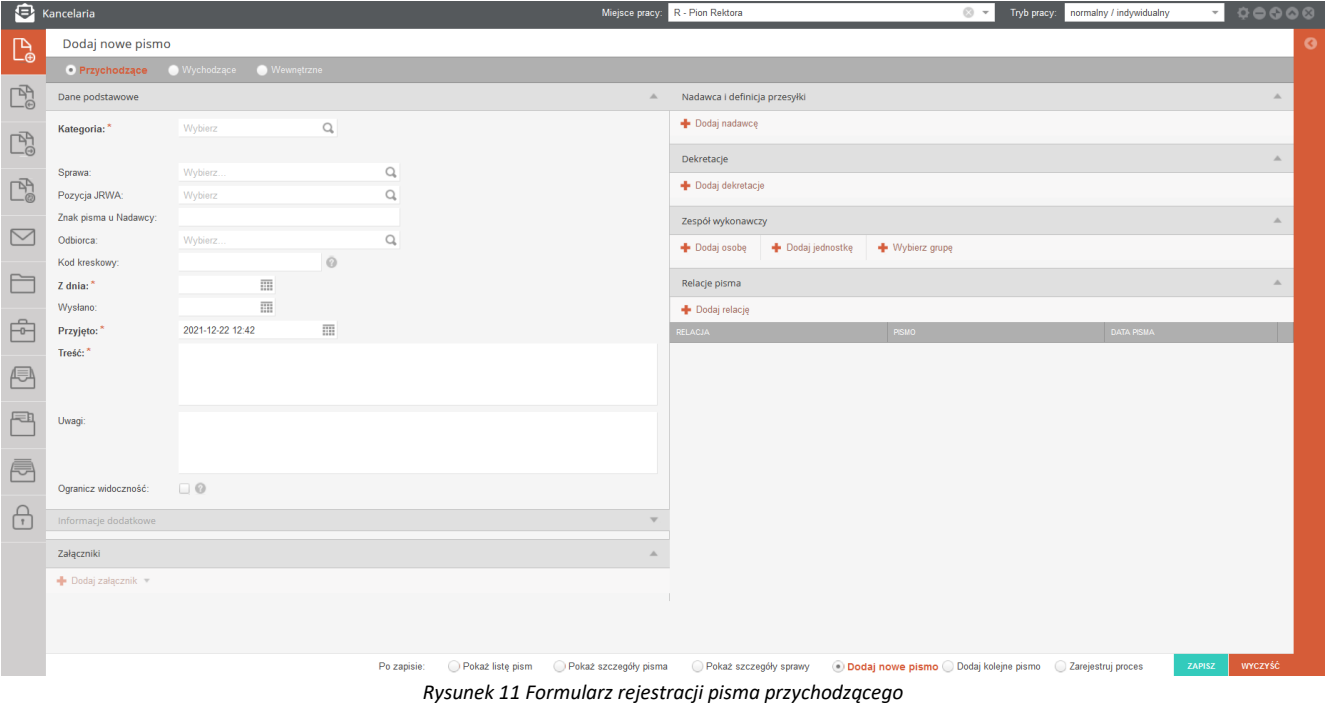

Formularz został podzielony na następujące sekcje:

#### **1. Dane podstawowe**

W kontekście faktury użytkownik jest zobligowany do uzupełnienia pól:

- **Kategoria** pole opisujące kategorię/podkategorię otrzymanego pisma. Istnieje możliwość wskazania jedynie kategorii nie posiadającej kategorii podrzędnych. Na podstawie tej informacji system wyznaczy wykonawcę/wykonawców kolejnego kroku w procesie.
- **Z dnia** pole opisujące datę utworzenia pisma u nadawcy. Istnieje możliwość ręcznego podania daty lub wyboru z kalendarza (w tym celu należy uruchomić przycisk kalendarza umiejscowiony obok pola i wybrać odpowiednią datę poprzez kliknięcie na nią).
- **Przyjęto** pole opisujące datę wprowadzenia pisma do systemu. Data ta jest określana automatycznie przez system i prezentowana użytkownikowi rejestrującemu, ale z możliwością jej zmiany.

+ Dodaj nadawce

- **Treść** krótka, zwięzła informacja, czego dotyczy treść pisma.
- **2. Nadawca i definicje przesyłki**

Definiowanie przesyłki do pisma uruchamiamy przyciskiem

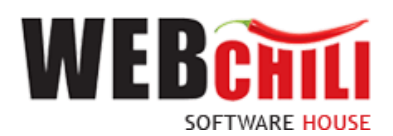

Zdefiniowanie przesyłki wymaga wybrania kanału jakim zostało dostarczone pismo, nadawcy pisma oraz nazwy nadawcy i adresu nadania. W zależności od wybranego kanału dostarczenia pisma *Dane adresowe* są wprowadzane w różny sposób.

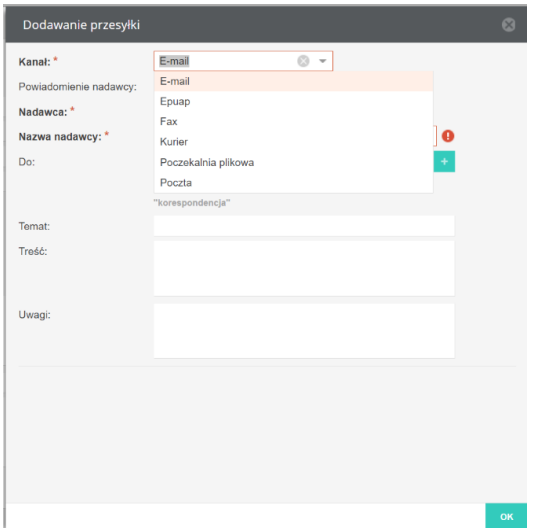

*Rysunek 12 Formularz definiowania przesyłki dla kanałów* 

#### **3. Załączniki**

Dodawanie załączników jest możliwe dopiero po wyborze kategorii pisma. W zależności od wybranej kategorii mogą być dostępne różne typy załączników. W procesie obsługi dokumentu zakupu – będzie to *Nagłówek faktury kosztowej*.

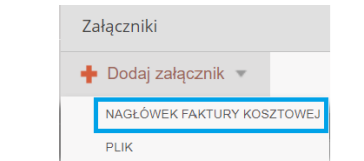

*Rysunek 13 Formularz dodawania pisma - dodawanie załączników*

#### **Nagłówek faktury kosztowej**

Jest to typ załącznika służący do podpinania pod pismo dokumentu Faktura kosztowa. Z poziomu kancelarii użytkownik może wprowadzić dane nagłówkowe dokumentu, który zostaje automatycznie powiązany z pismem.

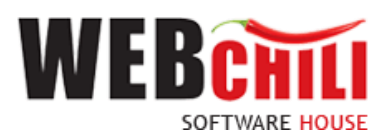

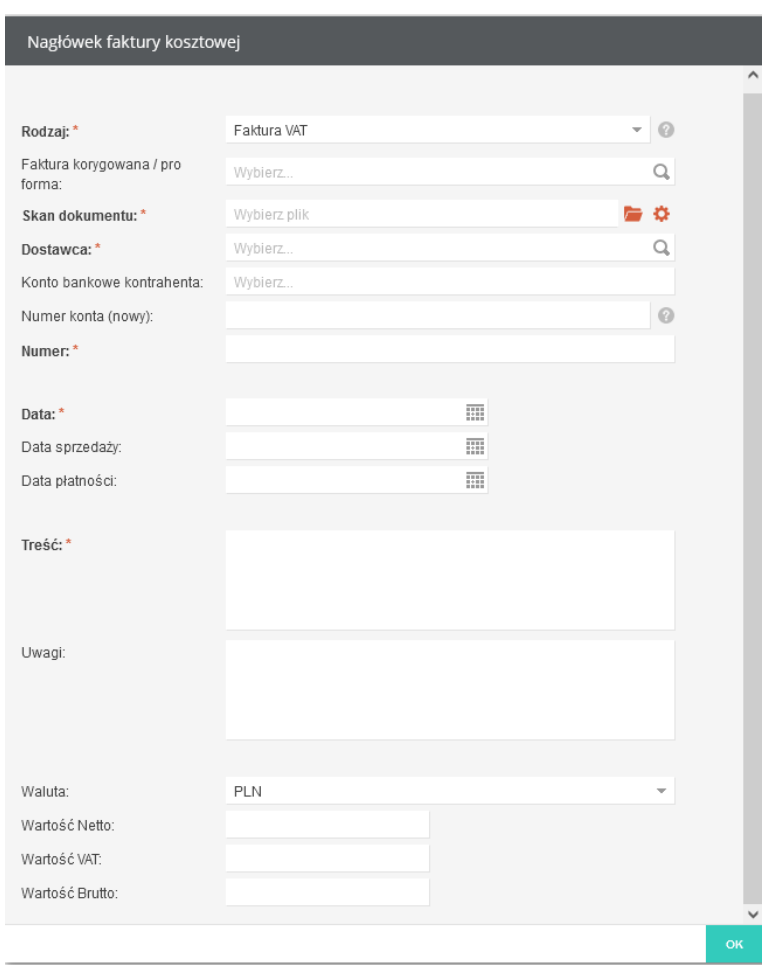

*Rysunek 1413 Formularz dodawania nagłówka faktury kosztowej*

W ramach nagłówka niezbędne jest określenie następujących danych:

• **Rodzaj** – rodzaj dokumentu kosztowego (faktura VAT, korekta proforma, duplikat), Nagłówek faktury kosztowej

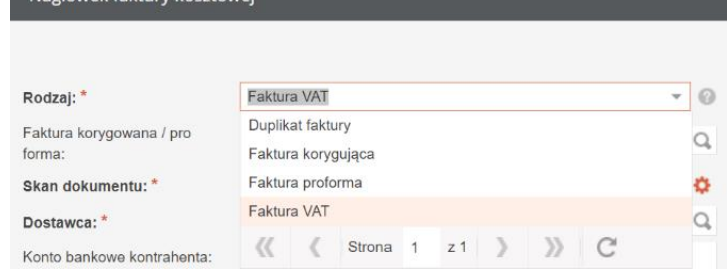

- **Skan dokumentu** plik z lokalnego dysku stacji roboczej. Po dodaniu pliku, w prawej części ekranu jest dostępny automatyczny podgląd treści dokumentu.
- **Dostawca**  jeśli wprowadzony został Nadawca i definicje przesyłki we wcześniejszym kroku pola Dostawca zostaną automatycznie uzupełnione i odwrotnie po uzupełnieniu danych dla Dostawcy system uzupełni dane dla Nadawcy.

Jednocześnie system umożliwia użytkownikowi wybranie z bazy kontrahentów odpowiednią pozycję. Dla ułatwienia istnieje możliwość wyszukania Dostawcy.

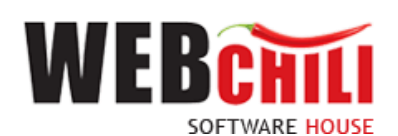

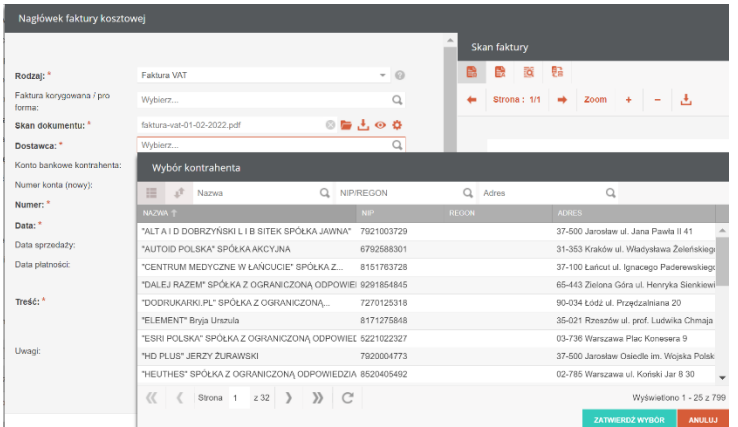

- **Numer** numer dokumentu kosztowego,
- **Data** data dokumentu,
- **Treść** opis.

Pozostałe pola są opcjonalne do uzupełnienia:

- Data płatności,
- Sposób płatności (np. przelew 21 dni),
- Wartość netto,
- Wartość VAT,
- Wartość brutto

Wypełniony formularz należy potwierdzić przyciskiem *OK*.

Celem rozpoczęcia procesu dla zarejestrowanej w systemie EOD faktury użytkownik powinien zaznaczyć w dolnej części ekranu pozycję "Zarejestruj proces" i potwierdzić czynność poprzez kliknięcie lewym klawiszem myszki na polu .

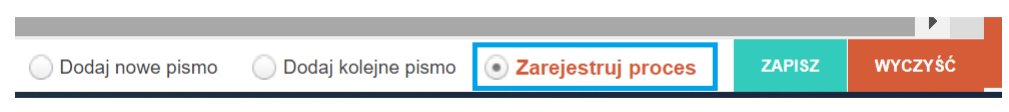

*Rysunek 15 Przygotowanie rejestracji procesu*

System pokaże okno z informacją, jaki proces ma być uruchomiony. Uruchomienie procesu potwierdza się przyciskiem *Zapisz.*

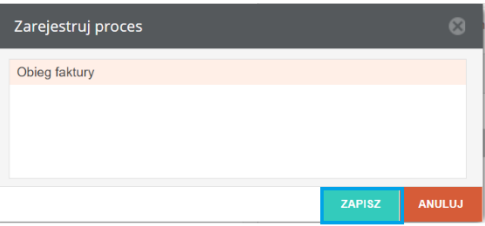

*Rysunek 16 Rejestracji procesu dla faktury*

System wyświetli także użytkownikowi komunikat potwierdzający poprawność wprowadzonych informacji.

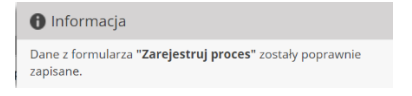

*Rysunek 17 Potwierdzenie zapisania danych*

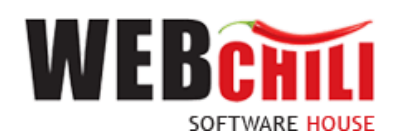

### <span id="page-10-0"></span>**3. Przebieg procesu obiegu faktury zakupu**

### <span id="page-10-1"></span>**3.1. Rejestracja procesu**

Proces zostanie zarejestrowany automatycznie, jeśli podczas rejestracji pisma została wybrana opcja *Zarejestruj proces* (Rysunek 10 [Wybór akcji wykonywanej po zapisaniu formularza](#page-6-1)).

Proces można zarejestrować również z poziomu modułu *Kancelaria/Pisma przychodzące*. W zakładce należy odszukać wprowadzone pismo, zaznaczyć je oraz z menu kontekstowego wybrać opcję *Zarejestruj proces*.

|                                                                                                    | $\bullet$ Kancelaria                                                                           |                         |                                                                                                    |                                    |        |                           | $\circ$ -<br>Miejsce pracy: BRE - BIURO REKTORA |  |            |  |                                | Tryb pracy: normalny / indywidualny | $-0.0000$           |               |                  |                              |  |
|----------------------------------------------------------------------------------------------------|------------------------------------------------------------------------------------------------|-------------------------|----------------------------------------------------------------------------------------------------|------------------------------------|--------|---------------------------|-------------------------------------------------|--|------------|--|--------------------------------|-------------------------------------|---------------------|---------------|------------------|------------------------------|--|
| $\mathbb{B}$                                                                                                    | Pisma przychodzące                                                                             |                         |                                                                                                    |                                    |        |                           |                                                 |  |            |  |                                |                                     |                     |               |                  |                              |  |
|                                                                                                    | <b>HELL</b><br>Szybkie szukanie                                                                |                         | Q. Tylko miejsce pracy Zagrożone terminy Do przyjęcia lub opiniowania Do dekretacji Dekretacja wiodąca ( Paporty v |                                    |        |                           |                                                 |  |            |  |                                | BE I                                | △ Eksport listy ☆ - |               |                  |                              |  |
| $\mathbb{C}^n_0$                                                                                                    | → Wyślij dekretacje (Bi Potwierdzenie odbioru<br>Zarejestruj dekretację<br>Przyjmij dekretacje |                         |                                                                                                    |                                    |        |                           |                                                 |  |            |  |                                |                                     |                     |               |                  | Generowanie kodów kreskowych |  |
|                                                                                                    |                                                                                                |                         | INFORMAGJE OGÓLNE                                                                                                  |                                    |        |                           |                                                 |  |            |  |                                |                                     |                     |               |                  |                              |  |
| $\begin{tabular}{ c c } \hline \quad \quad & \quad \quad & \quad \quad \\ \hline \quad \quad & \quad \quad & \quad \quad \\ \hline \quad \quad & \quad \quad & \quad \quad \\ \hline \end{tabular}$                                                                                                    |                                                                                                | NR W SPRAWIE            | Z DNIA                                                                                                    | ZAREJESTROWANO L KANAŁ WP.         |        | <b>KATEGORIA PISMA</b>    |                                                 |  |            |  | STATUS ZNAK  NA  OD DEKRETACJE | <b>RELACJE</b>                      | OPINIE              | <b>PROCES</b> | <b>KATEGORIA</b> | <b>ETYKIETA</b>              |  |
|                                                                                                    | 2/2022<br>faktura zakupowa z dnia 07.06.2022                                                   | <b>Hill</b> Szczegóły   |                                                                                                    | $-06 - 07$<br><i><b>Audeld</b></i> | Poczta | Faktura zakupu<br>Faktury | Zarej                                           |  | <b>TKI</b> |  |                                |                                     |                     |               |                  |                              |  |
| $\mathbb{P}^{\mathbb{R}}_{\equiv}$                                                                                                    | 1/2022<br>0706                                                                                 | <b>A</b> Zablokuj pismo |                                                                                                    | $-06 - 07$<br>Chlebus              | Poczta | Faktura zakupu<br>Faktury | Zarej                                           |  | D          |  |                                |                                     |                     |               |                  |                              |  |
|                                                                                                    |                                                                                                |                         | + Zarejestruj proces                                                                                               |                                    |        |                           |                                                 |  |            |  |                                |                                     |                     |               |                  |                              |  |
| $\begin{picture}(120,15) \put(0,0){\line(1,0){155}} \put(15,0){\line(1,0){155}} \put(15,0){\line(1,0){155}} \put(15,0){\line(1,0){155}} \put(15,0){\line(1,0){155}} \put(15,0){\line(1,0){155}} \put(15,0){\line(1,0){155}} \put(15,0){\line(1,0){155}} \put(15,0){\line(1,0){155}} \put(15,0){\line(1,0){155}} \put(15,0){\line(1,0){155}}$ |                                                                                                |                         | Zarejestruj dekretację                                                                                             |                                    |        |                           |                                                 |  |            |  |                                |                                     |                     |               |                  |                              |  |
| $\triangleright$                                                                                                    |                                                                                                |                         | Pekretuj Ad Hoc                                                                                                    |                                    |        |                           |                                                 |  |            |  |                                |                                     |                     |               |                  |                              |  |

*Rysunek 18 Rejestracja procesu z poziomu pism przychodzących*

System pokaże okno z informacją, jaki proces ma być uruchomiony. Uruchomienie procesu potwierdza się przyciskiem *Zapisz.*

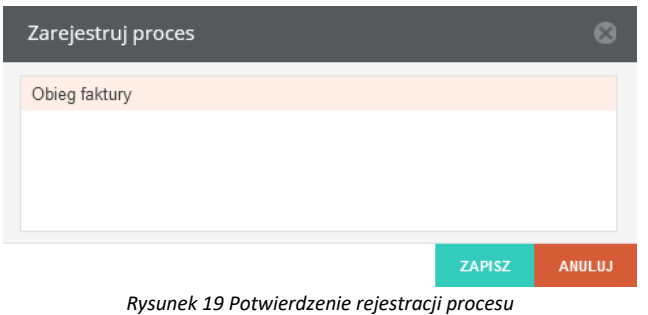

#### <span id="page-10-2"></span>**3.2. Kontrola formalno- rachunkowa przez Pracownika Kwestury**

Po uruchomieniu procesu system w sposób automatyczny wygeneruje pierwsze zadanie w procesie.

#### <span id="page-10-3"></span>**3.2.1. Odszukanie i rozpoczęcie zadania związanego z kontrolą formalno-rachunkową**

W systemie istnieje kilka ścieżek odszukania zadania do wykonania. Można skorzystać z zakładki *Obsługa procesów*/*Moje zadania,* na której należy odszukać zadanie związane z weryfikacją zasadności zakupu. Aby wejść w szczegóły, należy dwukrotnie kliknąć lewym klawiszem myszki w dowolnym miejscu zadania, bądź z menu

kontekstowego uruchomić akcje **ili** Szczegóły ilub bezpośrednio **. Prozpocznij** 

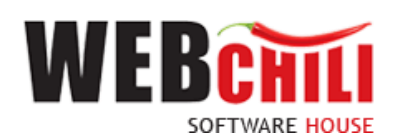

|   | b Obsługa procesów                     |                  |                                                                                                    |               |             |  |                                  |                |  |                  |                                                                 | 00000                     |  |  |  |
|---|----------------------------------------|------------------|----------------------------------------------------------------------------------------------------|---------------|-------------|--|----------------------------------|----------------|--|------------------|-----------------------------------------------------------------|---------------------------|--|--|--|
| 挂 | Wszystkie zadania                      |                  |                                                                                                    |               |             |  |                                  |                |  |                  |                                                                 |                           |  |  |  |
|   | $\equiv$ $\mathbb{J}^{\dagger}$ Szukaj |                  | Q. ( Wszystkie . Do wykonania ( ) Archiwalne / Ukryj zadania automatyczne / Eksportuj   E Akcje grupowe * |               |             |  |                                  |                |  |                  |                                                                 | $\mathbf{O}$ $\mathbf{v}$ |  |  |  |
| ス | 148.4                                  | <b>TYTUE</b>     |                                                                                                    | <b>STATUS</b> | WYKONAWCA   |  | TERMIN REALIZACJI TERMIN ZAGROŽE | TERMIN REAKCJI |  |                  | TERMIN ZAGROŽE J DATA ROZPODZECIA J DATA ZAKOŃCZENIA J CZYNNOŚĆ | NOTATIO                   |  |  |  |
|   | $\boxtimes$ 21                         | Kontrola forma   | E Szczegóły                                                                                               | Do wykonania  |             |  |                                  |                |  |                  | 31. Kontrola formalno-rac<br>Obleg faktory                      |                           |  |  |  |
|   | $-12$<br>w                             | Kontrola formair | <b>EE</b> Przejdź do procesu<br>06                                                                        | W toku        | Bury Sylwia |  |                                  |                |  | 2022-06-07 10:35 | 31. Kontrola formalno-rac<br>Obleg faktury                      |                           |  |  |  |
|   |                                        |                  | Rozpocznij                                                                                                |               |             |  |                                  |                |  |                  |                                                                 |                           |  |  |  |
|   |                                        |                  | Civrest wykonawce                                                                                         |               |             |  |                                  |                |  |                  |                                                                 |                           |  |  |  |
|   |                                        |                  | Zmień terminy                                                                                             |               |             |  |                                  |                |  |                  |                                                                 |                           |  |  |  |
|   |                                        |                  | 등급 Historia akceptacji                                                                                    |               |             |  |                                  |                |  |                  |                                                                 |                           |  |  |  |
|   |                                        |                  | <b>最 Notalki</b>                                                                                          |               |             |  |                                  |                |  |                  |                                                                 |                           |  |  |  |
|   |                                        |                  |                                                                                                    |               |             |  |                                  |                |  |                  |                                                                 |                           |  |  |  |

*Rysunek 20 Wybór zadania do realizacji*

Uwaga - jeżeli zadanie jest już rozpoczęte, w menu kontekstowym nie pojawi się opcja *Rozpocznij.*

Inną ścieżką odszukania zadania jest skorzystanie z menu *Moje zadania.* Po odnalezieniu zadania, można

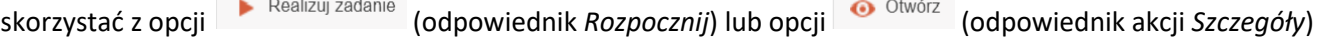

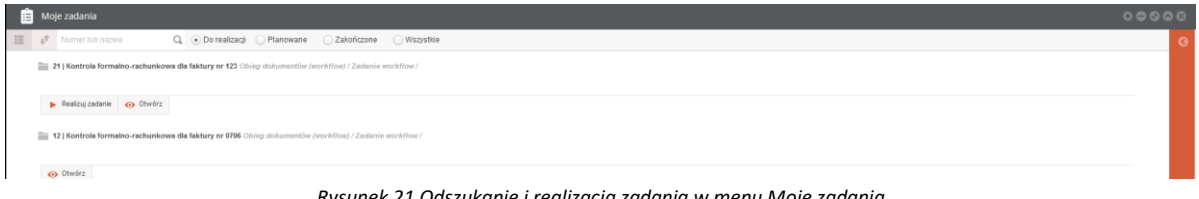

*Rysunek 21 Odszukanie i realizacja zadania w menu Moje zadania*

Zadanie można rozpocząć również z poziomu szczegółów zadania. W tym celu w lewej części zadania należy wcisnąć przycisk *Rozpocznij.*

| 厝 | Obsługa procesów                                                                                                    |           |                                                                                                    |  |  |  |  |  |
|---|----------------------------------------------------------------------------------------------------|-----------|----------------------------------------------------------------------------------------------------|--|--|--|--|--|
|   | <b>III</b> Przejdź do procesu<br><b>Q</b> Określ wykonawcę<br>Rozpocznij                                                                                                    | 最 Not》    | Kontrola formalno-rachunkowa dla faktury nr 123                                                                                                 |  |  |  |  |  |
| 曲 | Szczegóły                                                                                                    | $\circ$ C | Specyfikacia: -<br>Operacia: Kontrola formalno-rachunkowa<br>Szczegóły operacji: Operacja opisywania dokumentu faktury z możliwościa akceptacji |  |  |  |  |  |
|   | 21   Kontrola formalno-rachunkowa dla faktury nr 123<br>Status: Do wykonania<br>W ramach procesu: Obieg faktury<br>Identyfikator procesu: 2<br>W ramach aktywności: 31. Kontrola formalno- rachunkowa |           | 123<br>Numer: "<br>Rodzai:<br>Faktura VAT                                                                                                    |  |  |  |  |  |

*Rysunek 22 Akcja Rozpocznij w szczegółach zadania*

Dopiero w momencie rozpoczęcia zadania użytkownik ma możliwość podglądu i edycji pól formularza opisywania dokumentu zakupu.

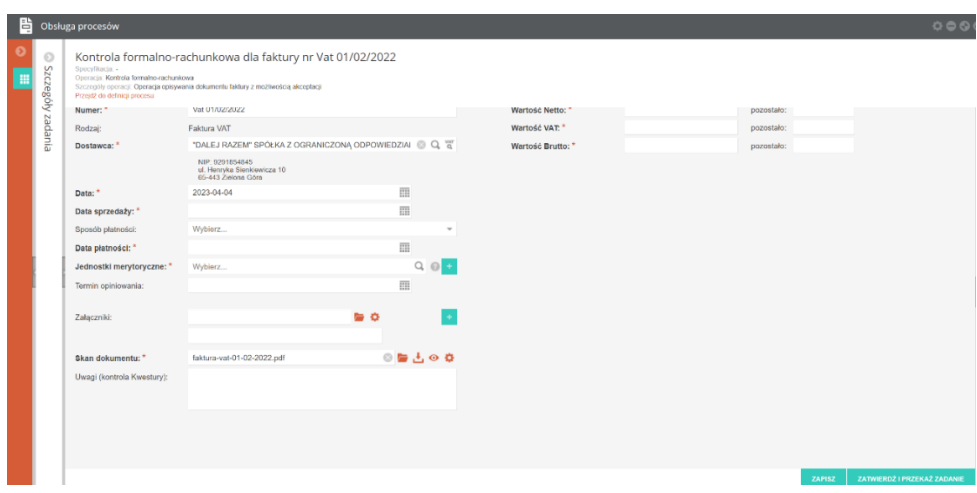

*Rysunek 23 Główny formularz dokumentu faktury*

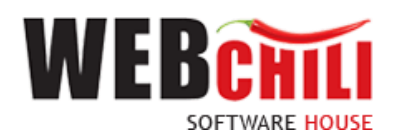

Na tym etapie procesu wykonawca zobligowany jest do zapoznania się z danymi dokumentu faktury zakupu. W ramach tego zadania udostępniony zostanie formularz ze wszystkimi danymi wprowadzonymi na etapie rejestracji w Kancelarii - opisanymi w podpunkcie [2.2](#page-6-0) w module Kancelaria.

Jeżeli na etapie rejestracji dokumentu faktury zakupu nie zostały uzupełnione pola wymagane na dokumencie użytkownik zobligowany jest do wprowadzenia danych:

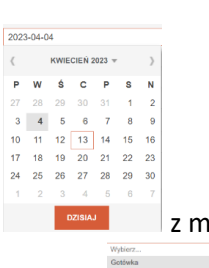

**Data Sprzedaży** – pole wymagane, pole daty z **zakładka** z możliwością wyboru daty z kalendarza.

**Sposób płatności** – pole opcionalne, pole słownikowe **kolektywy do narupy pozycji z listy** boru pozycji z listy **Data płatności** – pole wymagane, pole daty z możliwością wyboru daty z kalendarza

**Wartość netto** – pole wymagane, pole walutowe – wartość netto z faktury

**Wartość VAT** – pole wymagane, pole walutowe – wartość VAT z faktury

**Wartość brutto** – pole wymagane, pole walutowe – wartość uzupełniana automatycznie jako suma netto i VAT **Termin opiniowania** – pole opcjonalne, pole daty z możliwością wyboru daty z kalendarza

**Załączniki** – pole wyboru pliku z dysku np. w postaci zeskanowanego dokumentu z wykorzystaniem ikony celem wskazania lokalizacji dołączanego pliku. Możliwość zapisania dokumentu na dysku z wykorzystaniem

ikony . Dodatkowe pole tekstowe z możliwością opisu dla załączonego pliku jako załącznika,

**Uwagi (kontrola Kwestury)** – pole opcjonalne, pole tekstowe – uzupełniane treścią zawierającą uwagi,

W celu uzupełniania informacji na dokumencie użytkownik realizujący zadanie zobligowany jest do wykonania następujących czynności:

#### <span id="page-12-0"></span>**3.2.2. Uzupełnienie formularza o jednostkę merytoryczną**

Na tym etapie procesu pracownik zobligowany jest do uzupełnienia brakującego atrybutu

**Jednostka merytoryczna** – lista jednostek organizacyjnych

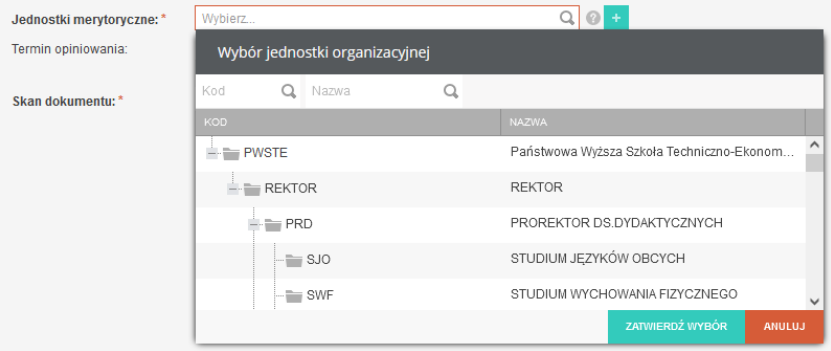

*Rysunek 24 Pole Jednostka merytoryczna*

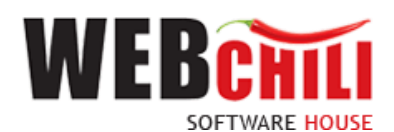

#### <span id="page-13-0"></span>**3.2.3. Potwierdzenie wprowadzonych danych**

Podczas uzupełniania formularza można zapisywać wprowadzone dane akcją indezenie zapiszkownik otrzyma informację o zapisie danych.

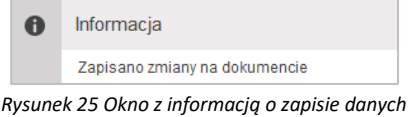

Aby zakończyć zadanie i przekazać je do kolejnego kroku procesu należy kliknąć przycisk ZATWIERDŹ I PRZEKAŻ ZADANIE co spowoduje zapisanie danych wprowadzonych na dokumencie i uruchomienie dalszej części procesu.

### <span id="page-13-1"></span>**3.3. Weryfikacja faktury i wskazanie Pracownika opisującego dokument merytorycznie**

Po uzupełnieniu formularza, system w automatyczny sposób wygeneruje zadanie w procesie dla Kierownika Jednostki merytorycznej wskazanej na nagłówku faktury w kroku 3.2.

#### <span id="page-13-2"></span>**3.3.1. Odszukanie i rozpoczęcie zadania "Weryfikacja faktury i wskazanie Pracownika opisującego dokument merytorycznie"**

W celu odszukania i rozpoczęcia zadania, użytkownik zobligowany jest do wykonania czynności analogicznych jak opisane w sekcji *Odszukanie i rozpoczęcie zadania.*

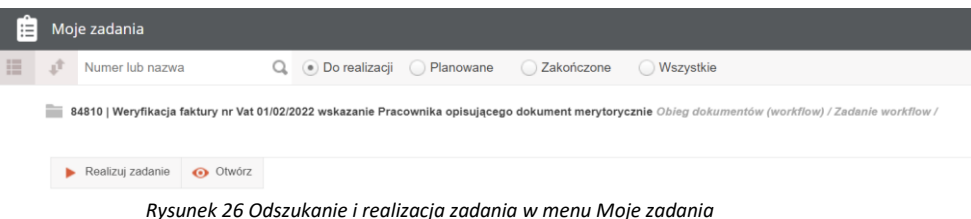

#### <span id="page-13-3"></span>**3.3.2. Formularz zadania "Weryfikacja faktury i wskazanie Pracownika opisującego dokument merytorycznie"**

W ramach tego zadania udostępniony zostanie formularz:

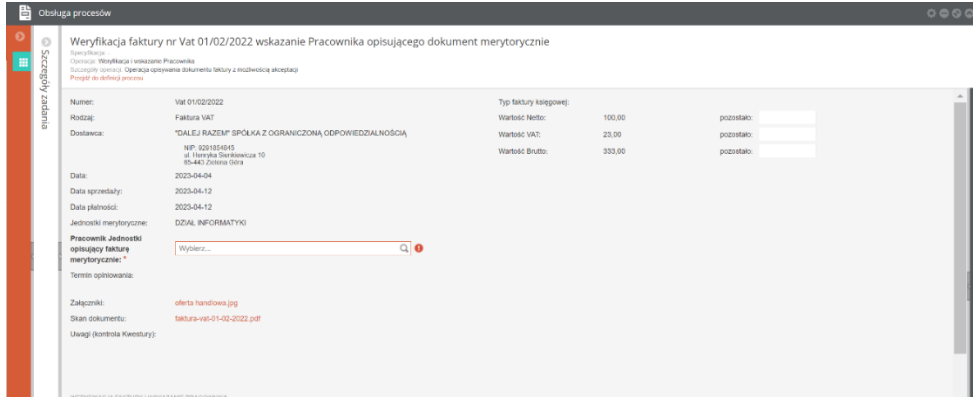

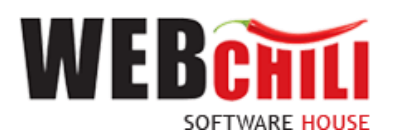

*Rysunek 27 Główny formularz dokumentu faktury*

Na tym etapie procesu pracownik zobligowany jest do uzupełnienia brakującego atrybutu

o **Pracownik Jednostki opisujący fakturę merytorycznie** – pole wyboru Pracowników Jednostki organizacyjnej

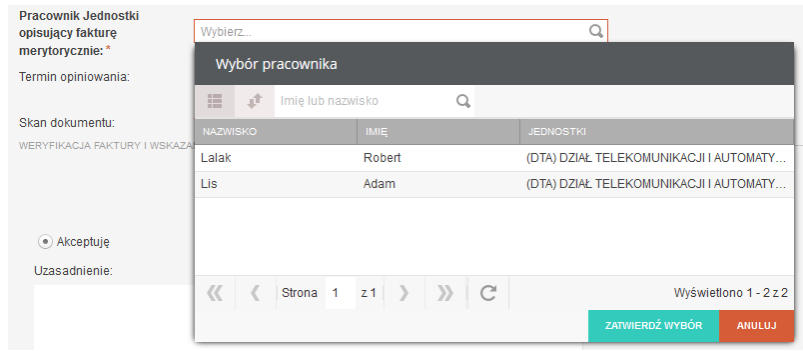

*Rysunek 28 Pole Pracownik Jednostki opisujący fakturę merytorycznie*

#### <span id="page-14-0"></span>**3.3.3. Podgląd skanu faktury**

W każdym zadaniu w ramach procesu obsługi dokumentu zakupu, użytkownik ma możliwość szybkiego podejrzenia skanu faktury poprzez odkrycie prawego bocznego panelu.

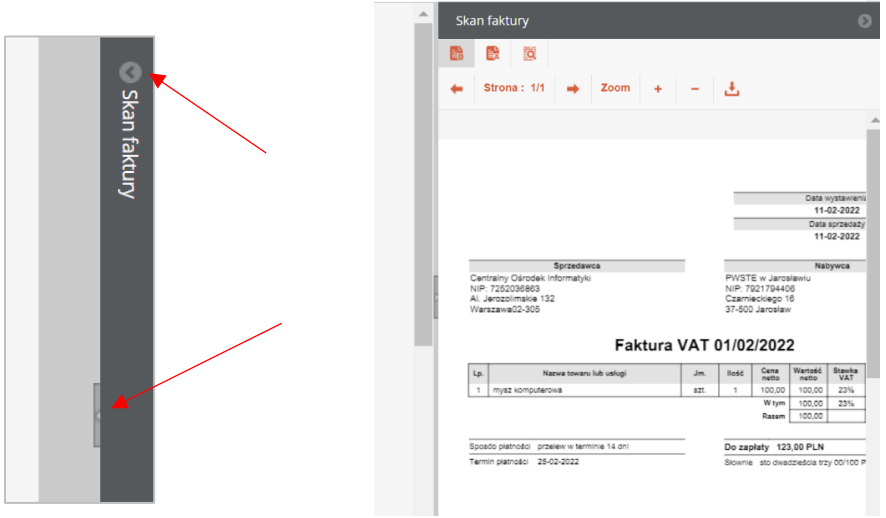

*Rysunek 29 Odkrycie karty skanu faktury*

### <span id="page-14-1"></span>**3.3.4. Potwierdzenie wprowadzonych danych**

Podczas uzupełniania formularza można zapisywać wprowadzone dane akcją **zapiszą zapiszkownik otrzyma** informację o zapisie danych.

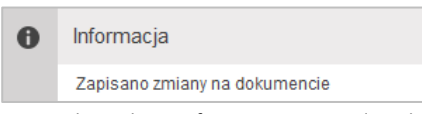

*Rysunek 30 Okno z informacją o zapisie danych*

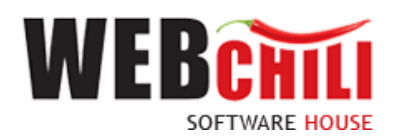

Aby zakończyć zadanie i przekazać je do kolejnego kroku procesu należy kliknąć przycisk ZATWIERDŹ I PRZEKAŻ ZADANIE co spowoduje zapisanie danych wprowadzonych na dokumencie i uruchomienie

dalszej części procesu.

#### <span id="page-15-0"></span>**3.3.5. Podgląd szczegółów zadania**

W każdej chwili można również podejrzeć szczegóły zadania poprzez odkrycie lewego bocznego panelu informacji.

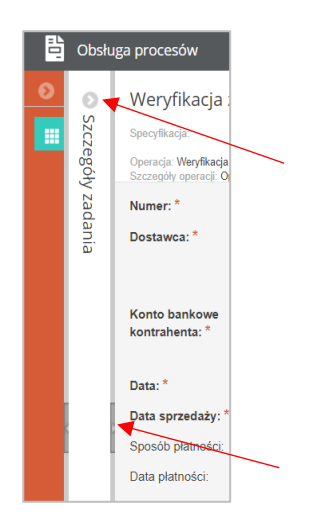

*Rysunek 31 Odkrycie karty szczegółów zadania*

Karta szczegółów zadania podzielona jest na sekcje (akordeony): Szczegóły, Dokumenty, Operacje, Przypisani użytkownicy, Opinie, Historia akceptacji. Aby rozwinąć informacje zawarte w danej zakładce należy skorzystać z przycisku .

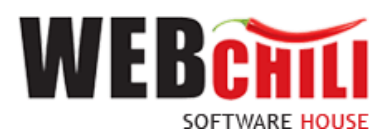

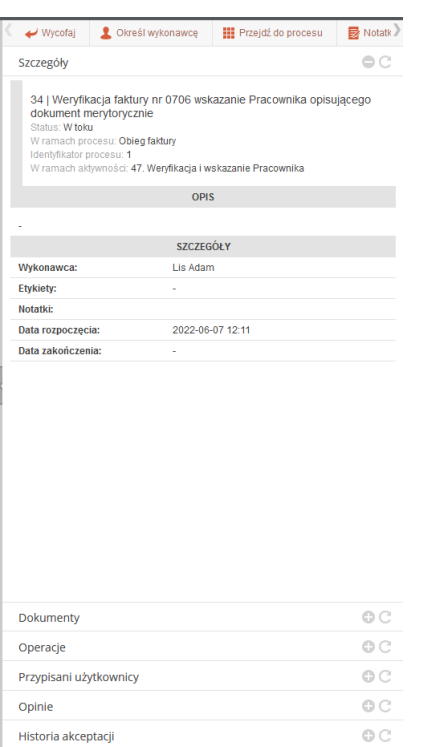

*Rysunek 32 Prezentacja szczegółów zadania weryfikacji merytorycznej dokumentu zakupu*

#### **Szczegóły**

W zakładce prezentowane są podstawowe informacje o zadaniu:

- Identyfikator unikalny oraz tytuł zadania
- Status zadania
- W ramach jakiego procesu zadanie jest wykonywane
- Identyfikator unikalny procesu, którego częścią jest dane zadanie
- Informacja o aktywności na schemacie BPMN, z którą powiązane jest zadanie
- Wykonawca aktualny wykonawca zadania
- Etykiety etykiety przyporządkowane do zadania
- Notatki notatki powiązane z zadaniem
- Data rozpoczęcia zadania data i godzina kliknięcia przycisku *Rozpocznij*
- Data zakończenia zadania data i godzina zatwierdzenia i przekazania zadania dalej

#### **Dokumenty**

W zakładce prezentowana jest lista dokumentów powiązanych z zadaniem.

#### **Operacje**

W zakładce widoczna jest lista wszystkich operacji zdefiniowanych w ramach zadania wraz z informacją o aktualnym statusie operacji i dacie wykonania

| LP             | <b>TYTUŁ</b>                                      | <b>STATUS</b> | DATA WYKONANIA  |  |  |  |  |  |  |  |
|----------------|---------------------------------------------------|---------------|-----------------|--|--|--|--|--|--|--|
|                | zwiekszenie licznika akceptacji                   | Zakończona    | 2022-06-07 12:0 |  |  |  |  |  |  |  |
| $\overline{2}$ | Weryfikacja faktury nr 0706 wskazanie Pra Aktywna |               |                 |  |  |  |  |  |  |  |
| 3              | Przypisanie kontekstu UŻYTKOWNIK do c Nowa        |               |                 |  |  |  |  |  |  |  |

*Rysunek 33 Prezentacja listy operacji*

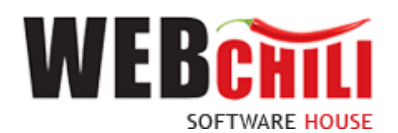

#### **Przypisani użytkownicy**

W zakładce prezentowana jest lista wszystkich użytkowników powiązanych z zadaniem.

#### **Historia akceptacji**

W sekcji prezentowana jest ścieżka akceptacji w ramach procesu obsługi dokumentu zakupu.

#### <span id="page-17-0"></span>**3.3.6. Akcje dostępne na zadaniu**

W karcie szczegółów zadania użytkownik ma możliwość wykonania poniższych akcji:

 $\rightarrow$  Wycofai

Akcja wycofuje zadanie rejestracji dokumentu, tj. zmienia jego status na *Do wykonania*. System wyświetli okno z informacją o potwierdzeniu wycofania zadania.

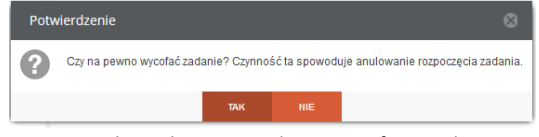

*Rysunek 34 Okno potwierdzenia wycofania zadania*

Użycie akcji TAK potwierdzi wycofania zadania rejestracji dokumentu.

Rozpocznij

W każdej chwili, możemy powrócić do zadania dokumentu, wykonując na zadaniu akcję *Rozpocznij*.

#### **III** Przejdź do procesu

Akcja przenosi nas do widoku szczegółów procesu:

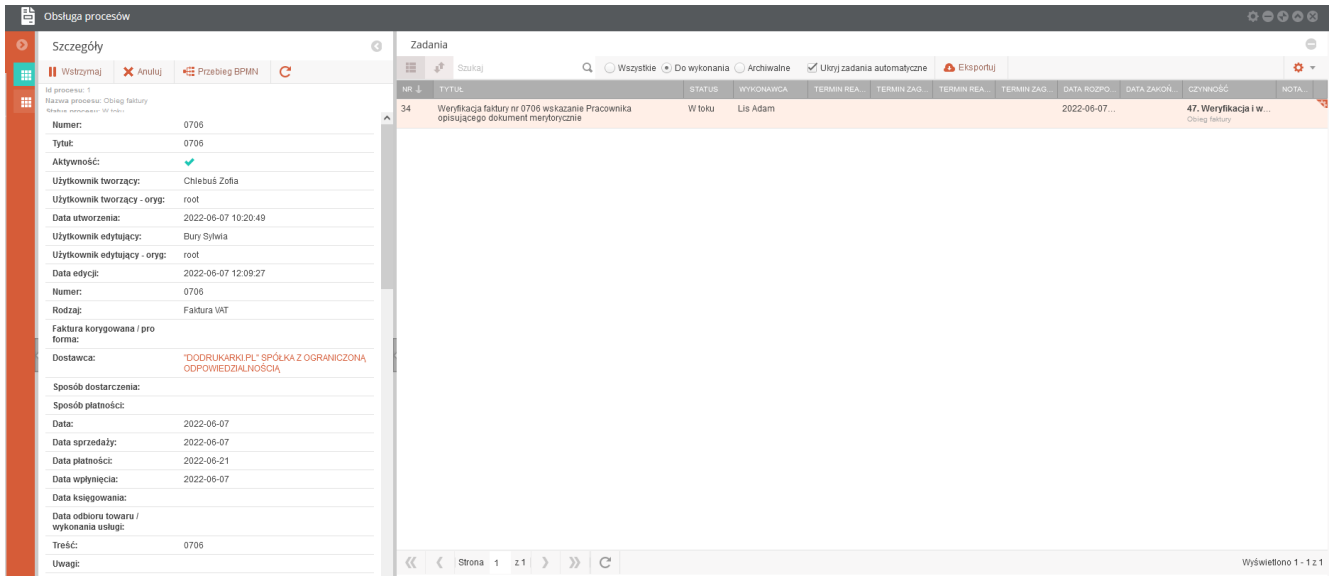

#### *Rysunek 35 Prezentacja szczegółów procesu*

#### <span id="page-17-1"></span>**3.3.7. Potwierdzenie akceptacji / odrzucenie opisu dokumentu zakupu**

System prezentuje dodatkową opcję na formularzu głównym opisu dokumentu zakupu, która służy do podjęcia decyzji przez pracownika o akceptacji bądź jego odrzuceniu.

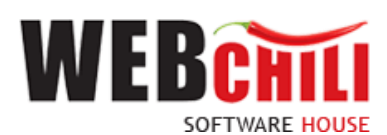

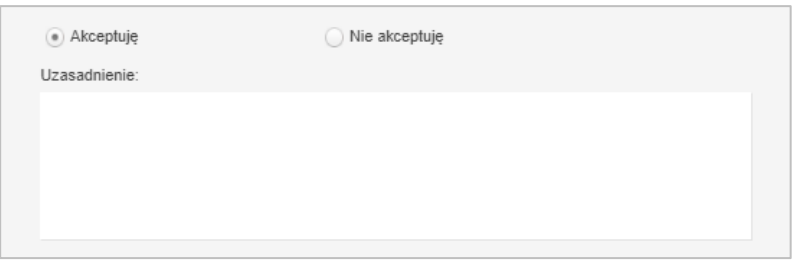

*Rysunek 36 Formularz akceptacji/odrzucenia dokumentu*

#### **3.3.7.1. Potwierdzenie akceptacji**

Domyślnie zaznaczona jest opcja akceptacji z możliwością jej zmiany.

#### • **Akceptuję**

System umożliwia opcję wpisania komentarza do akceptacji, w polu *Uzasadnienie*, który będzie prezentowany w dalszym etapie procesu. Potwierdzenie akceptacji spowoduje przekazanie dokumentu do kolejnego kroku procesu.

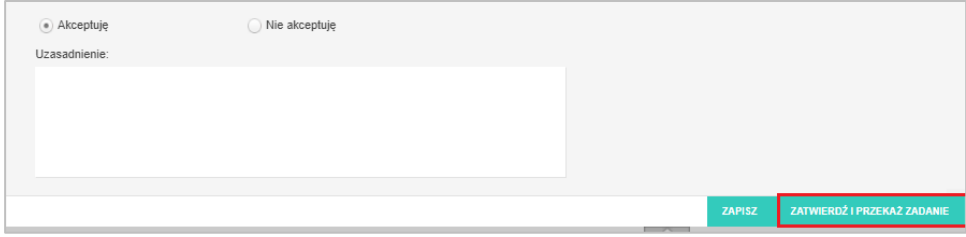

*Rysunek 37 Potwierdzenie akceptacji dokumentu przez pracownika*

#### **3.3.7.2. Odrzucenie akceptacji dokumentu przez pracownika**

#### • **Nie akceptuję**

W celu odrzucenia akceptacji pracownik zobligowany jest do zaznaczenia opcji *Nie akceptuję*. W przypadku braku akceptacji wprowadzenie uzasadnienia jest obowiązkowe (zaznaczenie opcji *Nie akceptuję* powoduje również automatyczną podpowiedź przez system treści uzasadnienia *Brak akceptacji* z możliwością jej zmiany).

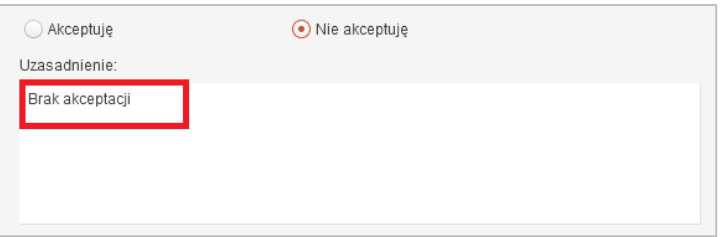

*Rysunek 38 Prezentacja podpowiadanego uzasadnienia*

Potwierdzenie faktu odrzucenia (braku) akceptacji spowoduje cofnięcie zadania na poziom Kwestury, *Określania jednostki odpowiedzialnej za zakup* celem naniesienia zmian zgodnie z informacją przekazaną w uzasadnieniu.

#### **3.3.7.3. Potwierdzenie wyboru**

Po wyborze odpowiedniej opcji (akceptacja lub brak akceptacji) celem dalszego procesowania należy potwierdzić dokonany wybór – służy do tego przycisk .

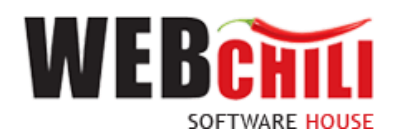

### <span id="page-19-0"></span>**3.4. Opis merytoryczny faktury**

Po wskazaniu Pracownika system wygeneruje automatycznie zadanie *Opis merytoryczny faktury.* Wykonawcą zadania będzie pracownik wskazany w kroku 3.3. Wykonawca zadania będzie miał obowiązek podjęcia decyzji odnośnie akceptacji lub odrzucenia dokumentu.

#### <span id="page-19-1"></span>**3.4.1. Odszukanie i rozpoczęcie zadania Akceptacja Kierownika Jedn. merytorycznej**

W celu odszukania i rozpoczęcia zadania *Akceptacja Kierownika Jedn. merytorycznej*, użytkownik zobligowany jest do wykonania czynności analogicznych jak opisane w sekcji *Odszukanie i rozpoczęcie zadania.*

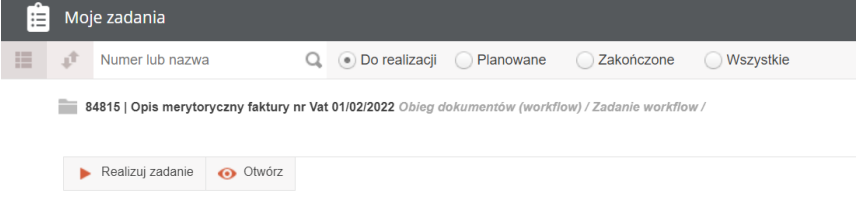

#### <span id="page-19-2"></span>**3.4.2. Formularz zadania "Opis merytoryczny faktury"**

W ramach tego zadania udostępniony zostanie formularz:

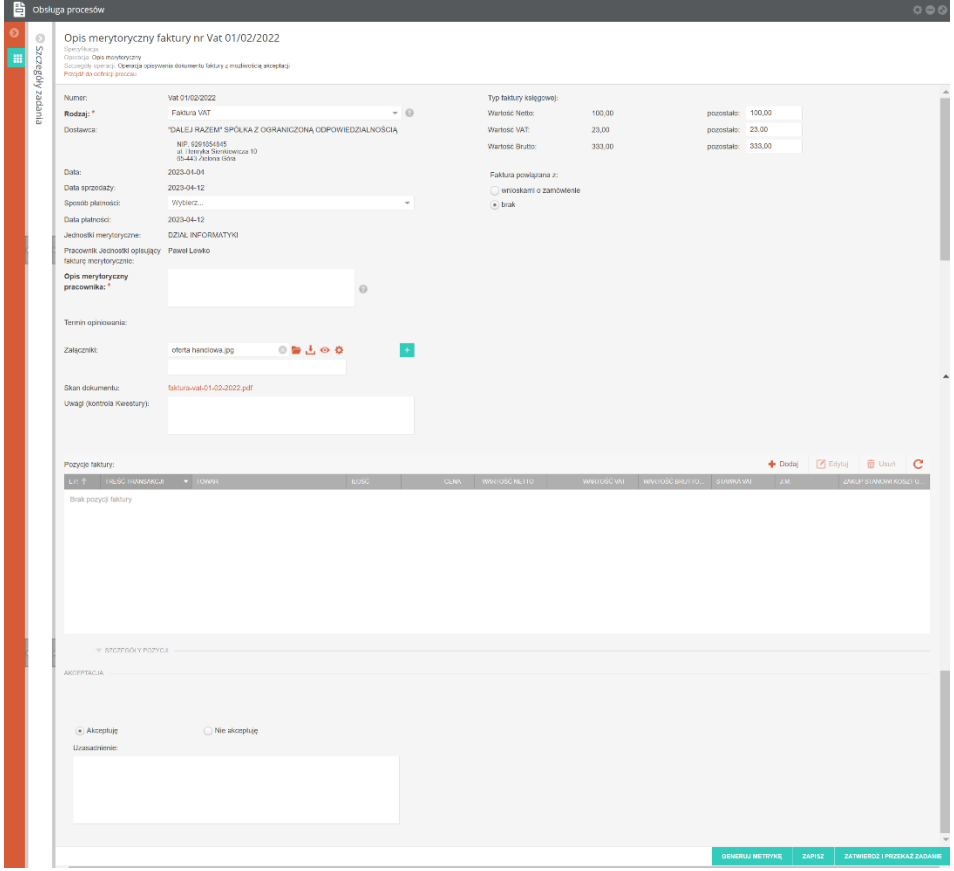

*Rysunek 36 Formularz zadania* 

Na tym etapie procesu pracownik zobligowany jest do weryfikacji i uzupełnienia brakujących atrybutów wymaganych na opisie dokumentu zakupu, a w szczególności:

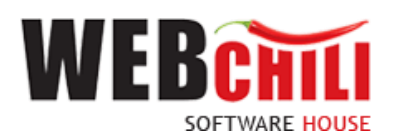

- **Opis merytoryczny pracownika** pole wymagane, pole tekstowe uzupełniane treścią opisu merytorycznego
- **Faktura powiązana z**  pole wyboru pomiędzy:
	- wnioskami o zapotrzebowanie, po zaznaczeniu należy wskazać Wnioski:

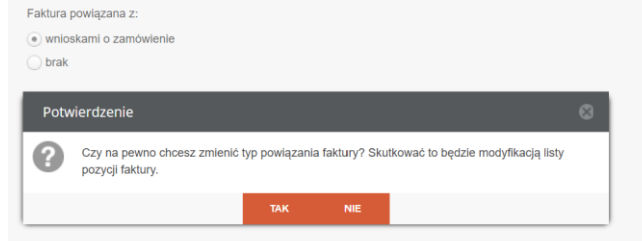

*Rysunek 37 Pole wnioski zakupowe*

Po potwierdzeniu komunikatu przez użytkownika zakładzostanie otworzone okno dające możliwość wybrania wniosków o zamówienie, które będzie można wskazać jako właściwe dla procedowanego dokumentu faktury zakupu poprzez wybór z listy.

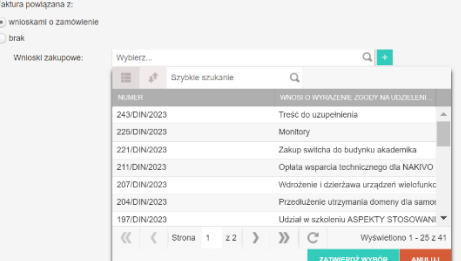

Po wskazaniu wniosku o zamówienie, który zostanie "powiązany" z procedowanym dokumentem system automatycznie uzupełni zapis w Sekcji Pozycje faktury. Użytkownik powinien wówczas poprzez dwukrotne kliknięcie na pozycji wejść w edycję pól i uzupełnić wymagane pola.

Istnieje możliwość wskazania wielu wniosków o zamówienie poprzez wykorzystanie klawisza

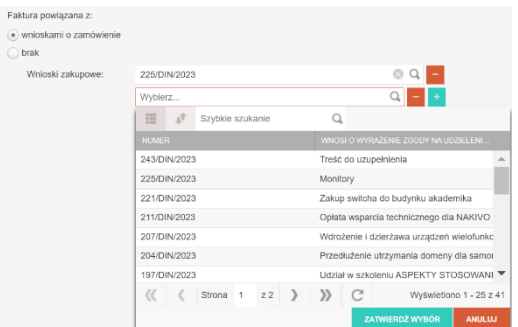

• **Pozycje faktury -** w ramach zadania użytkownik powinien rozpisać poszczególne pozycje ujęte na fakturze. Aby dodać pozycję należy skorzystać z przycisku Dodaj w sekcji Pozycje faktury.

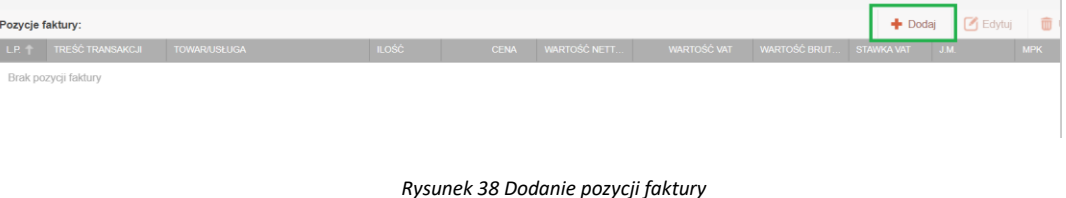

21

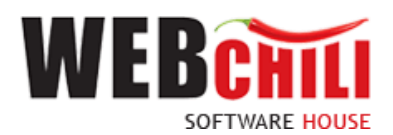

Każdą pozycję, wcześniej dodaną, można edytować za pomocą przycisku **do Edytuj lub usuwać za pomocą** przycisku **in** Usuń

Użytkownik jest zobligowany do uzupełnienia atrybutów pozycji faktury.

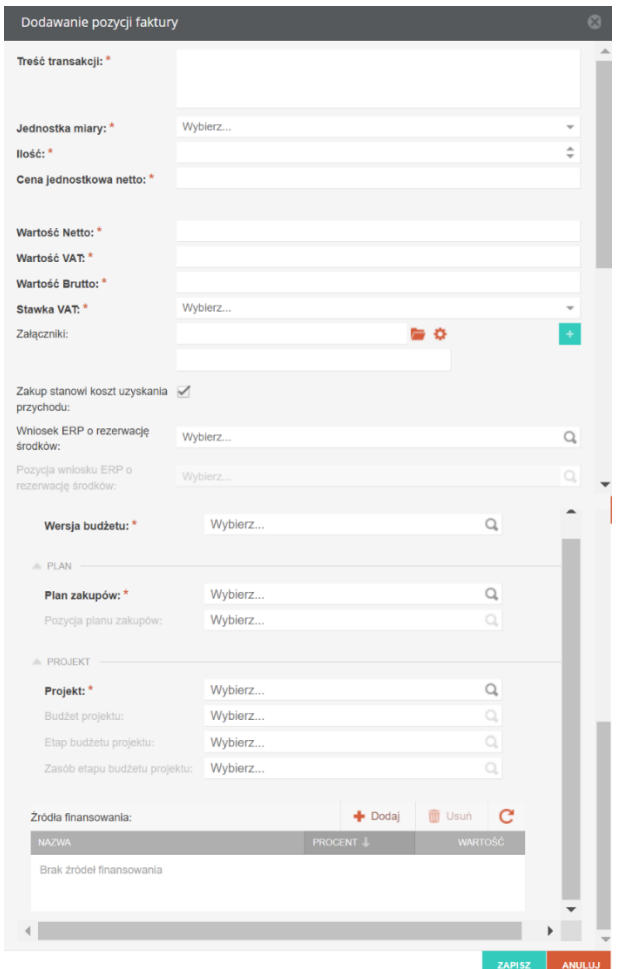

*Rysunek 39 Formularz pozycji faktury*

System udostępnia następujący zestaw pól pozycji:

- ➢ **Treść transakcji** pole tekstowe,
- ➢ **Jednostka miary** lista wyboru
- ➢ **Ilość** pole liczbowe,
- ➢ **Cena jednostkowa netto**  pole liczbowe ,
- ➢ **Wartość netto** pole liczbowe wyliczane automatycznie jako iloczyn ilości i ceny jednostkowej netto (z możliwością zmiany),
- ➢ **Wartość VAT** pole liczbowe wyliczane automatycznie jako iloczyn wartości netto i procentu wynikającego z wybranej stawki VAT (z możliwością zmiany),
- ➢ **Wartość brutto** pole liczbowe wyliczane automatycznie jako suma wartości netto i VAT (z możliwością zmiany),
- ➢ **Stawka VAT** lista wyboru,

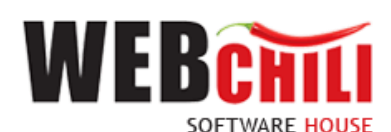

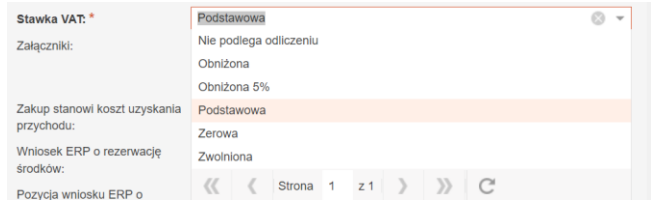

- ➢ **Załączniki –** pole wyboru pliku z dysku np. w postaci zeskanowanego dokumentu z wykorzystaniem ikony  $\blacksquare$  celem wskazania lokalizacji dołączanego pliku. Możliwość zapisania dokumentu na dysku z wykorzystaniem ikony . Dodatkowe pole tekstowe z możliwością opisu dla załączonego pliku jako załącznika,
	- ➢ **Zakup stanowi koszt uzyskania przychodu**  pole checkbox
	- ➢ **Wniosek ERP o rezerwację środków –** dane uzupełnione automatycznie zgodne z wnioskiem o zamówienie (przykład: WOR/2023/03/030)
	- ➢ **Pozycja wniosku ERP o rezerwację środków -** dane uzupełnione automatycznie zgodne z wnioskiem o zamówienie (przykład: WOR/2023/03/030 poz. 1 ( dost. środki: 0 ))
	- ➢ **Budżet** 
		- ✓ Wersja budżetu dane uzupełnione automatycznie zgodne z wnioskiem o zamówienie
	- ➢ **Plan**
		- ✓ Plan zakupów dane uzupełnione automatycznie zgodne z wnioskiem o zamówienie
		- ✓ Pozycja planu zakupów dane uzupełnione automatycznie zgodne z wnioskiem o zamówienie
	- ➢ **Projekt**
		- ✓ Projekt
		- ✓ Projekt budżetu
		- ✓ Etap budżetu projektu
	- ➢ **Źródła finansowania** dane uzupełnione automatycznie zgodne z wnioskiem o zamówienie

W przypadku kiedy użytkownik opisujący merytorycznie fakturę wskaże na formularzu *brak* i potwierdzi TAK czynność poprzez kliknięcie na klawisz

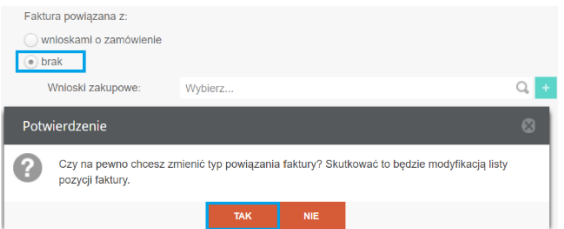

będzie zobligowany do uzupełnienia Sekcji Pozycje faktury dla pół wymaganych.

Dodatkowo będzie miał on możliwość wyboru z listy: Wniosku ERP i Pozycji dla wniosku o rezerwację.

#### ➢ **Wniosek ERP o rezerwację środków**

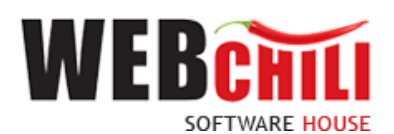

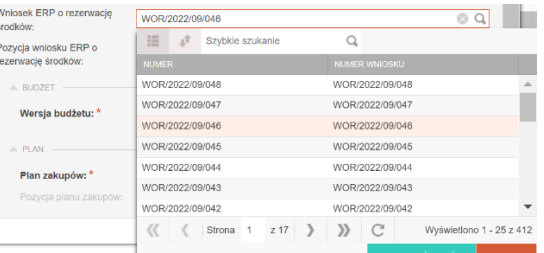

#### ➢ **Pozycja wniosku ERP o rezerwację środków**

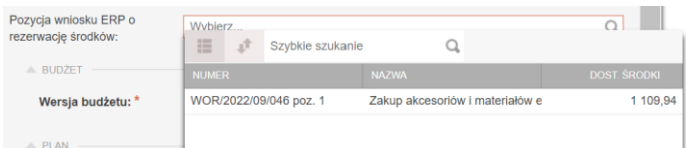

Przed zapisaniem informacji użytkownik mam możliwość zweryfikowania wartości wprowadzonych danych w powiązaniu z wnioskiem lub wnioskami o zamówienie i fakturą zakupową.

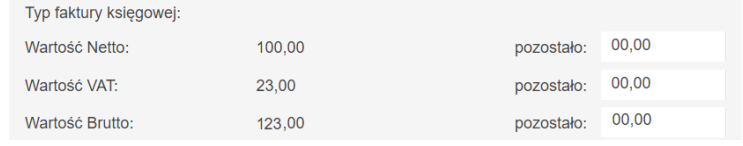

#### <span id="page-23-0"></span>**3.4.3. Potwierdzenie wprowadzonych danych**

Podczas uzupełniania formularza można zapisywać wprowadzone dane akcją . Użytkownik otrzyma informację o zapisie danych.

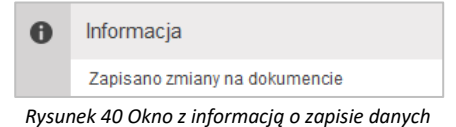

Aby zakończyć zadanie i przekazać je do kolejnego kroku procesu należy kliknąć przycisk ZATWIERDŹ I PRZEKAŻ ZADANIE

co spowoduje zapisanie danych wprowadzonych na dokumencie i uruchomienie dalszej części procesu.

#### <span id="page-23-1"></span>**3.4.4. Akceptacja / odrzucenie dokumentu**

System prezentuje dodatkową opcję na formularzu głównym opisu dokumentu zakupu, która służy do podjęcia decyzji przez pracownika o akceptacji bądź jego odrzuceniu.

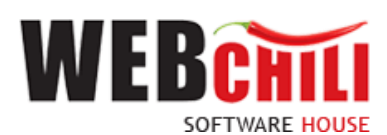

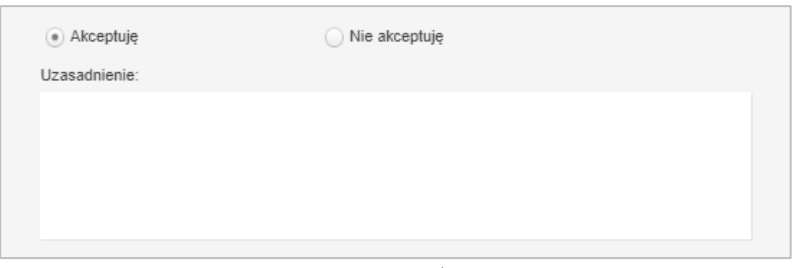

*Rysunek 41 Formularz akceptacji/odrzucenia dokumentu*

#### **3.4.4.1. Potwierdzenie akceptacji**

Domyślnie zaznaczona jest opcja akceptacji z możliwością jej zmiany.

#### • **Akceptuję**

System umożliwia opcję wpisania komentarza do akceptacji, w polu *Uzasadnienie*, który będzie prezentowany w dalszym etapie procesu. Potwierdzenie akceptacji spowoduje przekazanie dokumentu do kolejnego kroku procesu.

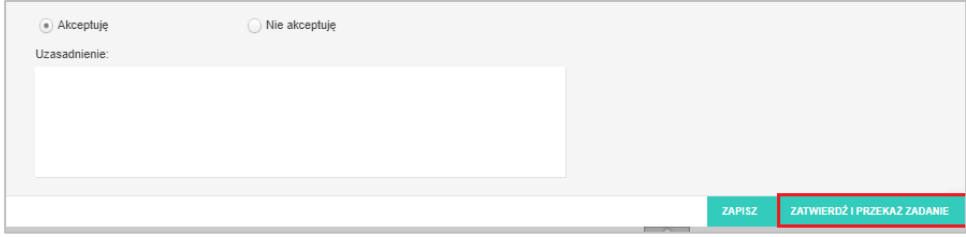

*Rysunek 42 Potwierdzenie akceptacji dokumentu przez pracownika*

#### **3.4.4.2. Odrzucenie akceptacji dokumentu przez pracownika**

#### • **Nie akceptuję**

W celu odrzucenia akceptacji pracownik zobligowany jest do zaznaczenia opcji *Nie akceptuję*. W przypadku braku akceptacji wprowadzenie uzasadnienia jest obowiązkowe (zaznaczenie opcji *Nie akceptuję* powoduje również automatyczną podpowiedź przez system treści uzasadnienia *Brak akceptacji* z możliwością jej zmiany).

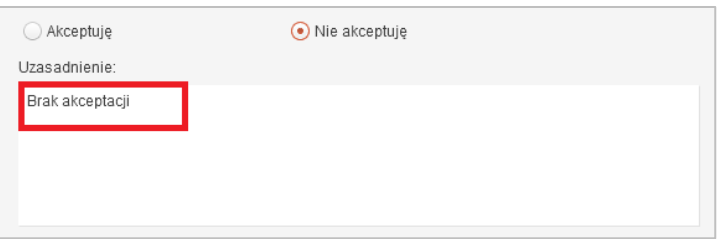

*Rysunek 43 Prezentacja podpowiadanego uzasadnienia*

Potwierdzenie faktu odrzucenia (braku) akceptacji spowoduje cofnięcie zadania na poziom Kwestury, *Określania jednostki odpowiedzialnej za zakup* celem naniesienia zmian zgodnie z informacją przekazaną w uzasadnieniu.

#### **3.4.4.3. Potwierdzenie wyboru**

Po wyborze odpowiedniej opcji (akceptacja lub brak akceptacji) celem dalszego procesowania należy potwierdzić dokonany wybór – służy do tego przycisk zarwierdzi PRZEKAŻ ZADANIE

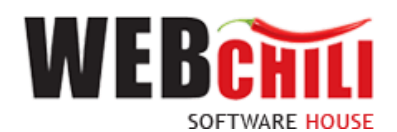

#### <span id="page-25-0"></span>**3.5. Zatwierdzenie opisu merytorycznego**

Po opisie merytorycznym faktury system wygeneruje automatycznie zadania *Zatwierdzenie opisu merytorycznego przez Kierownika Jedn. merytorycznej.* Wykonawca zadania będzie miał obowiązek podjęcia decyzji odnośnie akceptacji lub odrzucenia dokumentu.

#### <span id="page-25-1"></span>**3.5.1. Odszukanie i rozpoczęcie zadania Zatwierdzenie opisu merytorycznego przez Kierownika Jedn. merytorycznej**

W celu odszukania i rozpoczęcia zadania *Akceptacja Kierownika Jedn. merytorycznej*, użytkownik zobligowany jest do wykonania czynności analogicznych jak opisane w sekcji *Odszukanie i rozpoczęcie zadania* .

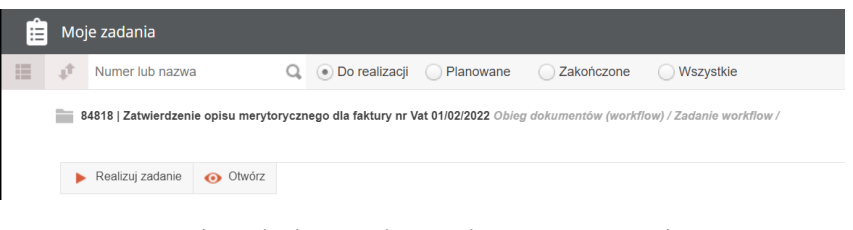

*Rysunek 44 Odszukanie i realizacja zadania w menu Moje zadania*

#### <span id="page-25-2"></span>**3.5.2. Akceptacja / odrzucenie dokumentu**

W ramach tego zadania udostępniony zostanie formularz ze wszystkimi informacjami opisanymi w kroku *Opis merytoryczny faktury*.

#### <span id="page-25-3"></span>**3.5.3. Potwierdzenie akceptacji / odrzucenia dokumentu przez przełożonego**

System zaprezentuje dodatkową opcję, która służy do podjęcia decyzji o akceptacji bądź odrzuceniu dokumentu.

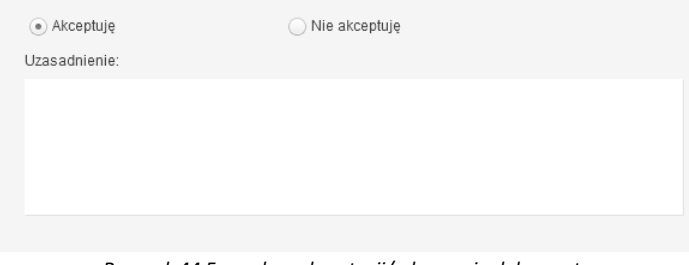

*Rysunek 44 Formularz akceptacji/odrzucenia dokumentu*

#### **3.5.3.1. Potwierdzenie akceptacji dokumentu**

Domyślnie zaznaczona jest opcja akceptacji z możliwością jej zmiany.

• **Akceptuję**

System umożliwia opcję wpisania komentarza do akceptacji, w polu *Uzasadnienie*, który będzie prezentowany w dalszym etapie procesu. Potwierdzenie akceptacji spowoduje przekazanie dokumentu do kolejnego kroku procesu.

#### **3.5.3.2. Odrzucenie akceptacji dokumentu**

#### • **Nie akceptuję**

W celu odrzucenia akceptacji przełożony zobligowany jest do zaznaczenia opcji *Nie akceptuję*. W przypadku braku akceptacji wprowadzenie uzasadnienia jest obowiązkowe (zaznaczenie opcji *Nie akceptuję* powoduje również automatyczną podpowiedź przez system treści uzasadnienia *Brak akceptacji* z możliwością jej zmiany). Następnie nastąpi powrót do Jednostki odpowiedzialnej za zakup.

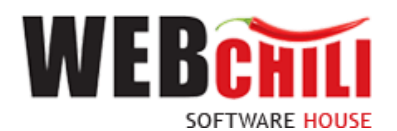

#### **3.5.3.3. Potwierdzenie wyboru**

Po wyborze odpowiedniej opcji (akceptacja lub brak akceptacji) celem dalszego procesowania należy

potwierdzić dokonany wybór – służy do tego przycisk .

#### <span id="page-26-0"></span>**3.6. Weryfikacja i wskazanie Pracownika przez Dział Administracyjno-Gospodarczy**

Po akceptacji dokumentu, system w automatyczny sposób, wygeneruje zadanie do Działu Administracyjno-Gospodarczego. Wykonawcą zadania będzie Kierownik Działu.

#### <span id="page-26-1"></span>**3.6.1. Odszukanie i rozpoczęcie zadania**

W celu odszukania i rozpoczęcia zadania *Weryfikacja i wskazanie Pracownika przez Dział Administracyjno-Gospodarczy,* pracownik zobligowany jest do wykonania czynności analogicznych jak *Odszukanie i rozpoczęcie zadania.*

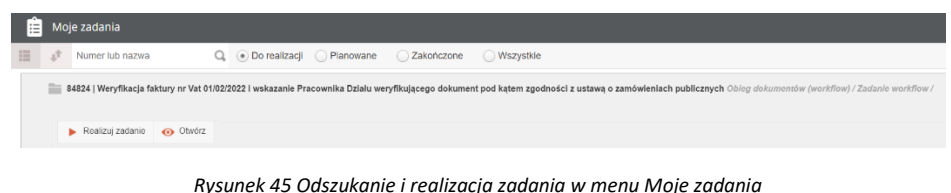

### <span id="page-26-2"></span>**3.6.2. Formularz zadania "Weryfikacja faktury i wskazanie Pracownika"**

W ramach tego zadania udostępniony zostanie formularz:

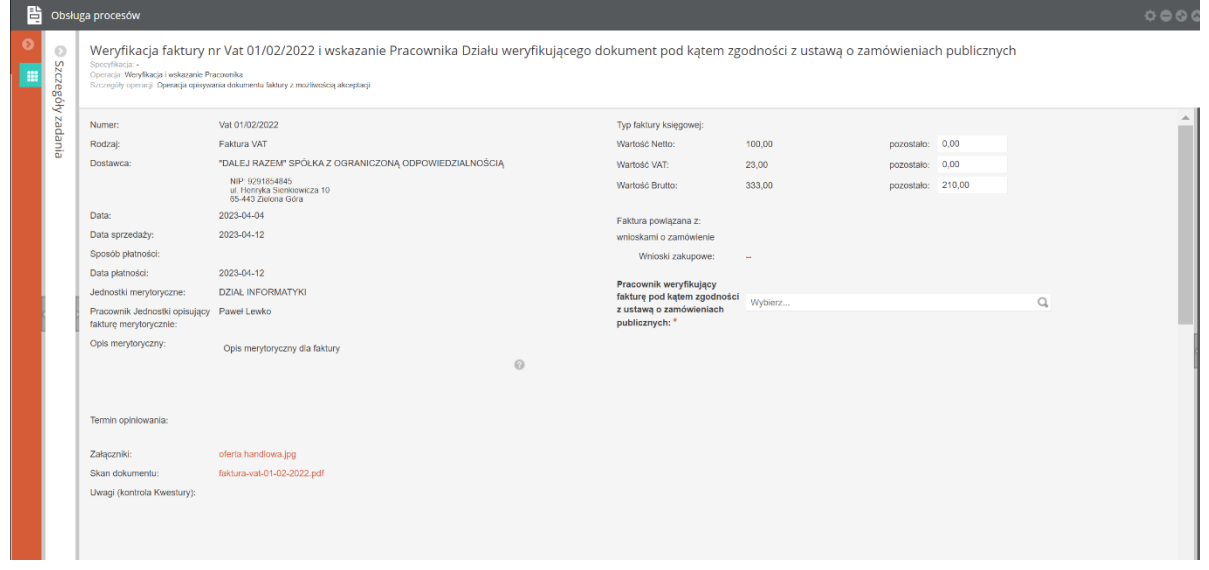

*Rysunek 45 Główny formularz opisywania dokumentu faktury*

Na tym etapie procesu pracownik zobligowany jest do uzupełnienia brakującego atrybutu

o **Pracownik weryfikujący fakturę pod kątem zgodności z ustawą o zamówieniach publicznych** – pole wyboru Pracowników Jednostki organizacyjnej

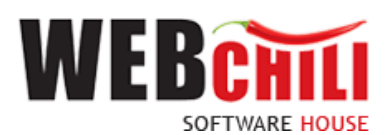

| fakture pod katem zgodności<br>z ustawą o zamówieniach | Magdalena Wierzbieniec |                     |             | $\odot$<br>Q |                                                                                                    |  |  |  |  |  |  |  |  |  |
|--------------------------------------------------------|------------------------|---------------------|-------------|--------------|----------------------------------------------------------------------------------------------------|--|--|--|--|--|--|--|--|--|
| publicznych: *                                         |                        | Wybór pracownika    |             |              |                                                                                                    |  |  |  |  |  |  |  |  |  |
|                                                        | 這<br>î                 | Imie lub nazwisko   |             | Q            |                                                                                                    |  |  |  |  |  |  |  |  |  |
|                                                        | <b>NAZWISKO</b>        |                     | <b>IMIE</b> |              | <b>JEDNOSTKI</b><br>(pwste31-DAG) inspektor ochrony mienia<br>▲                                         |  |  |  |  |  |  |  |  |  |
|                                                        | Tomaszewski            |                     | Janusz      |              | (DAG) DZIAŁ ADMINISTRACYJNO-GOSPO<br>(pwste31-DAG) inspektor ochrony mienia                             |  |  |  |  |  |  |  |  |  |
|                                                        | Wierzbieniec           |                     | Magdalena   |              | (DAG) DZIAŁ ADMINISTRACYJNO-GOSPO<br>(pwste23-DAG) prac. gospodarczy-sprzątac                           |  |  |  |  |  |  |  |  |  |
|                                                        | Wywrot                 |                     | Henryk      |              | (DAG) DZIAŁ ADMINISTRACYJNO-GOSPO<br>(pwste31-DAG) inspektor ochrony mienia<br>$\overline{\phantom{a}}$ |  |  |  |  |  |  |  |  |  |
|                                                        | $\langle\langle$       | Strona <sub>1</sub> | 21          | $\gg$        | Wyświetlono 1 - 23 z 23                                                                                 |  |  |  |  |  |  |  |  |  |

*Rysunek 46 Pole Pracownik Jednostki opisujący fakturę merytorycznie*

#### <span id="page-27-0"></span>**3.6.3. Akceptacja / odrzucenie dokumentu zakupu**

Na tym etapie procesu pracownik Działu zobligowany jest do zapoznania się danymi dokumentu zakupu na formularzu głównym oraz poszczególnych pozycjach. W ramach zadania udostępniony zostanie formularz ze wszystkimi informacjami opisanymi w kroku poprzednim, z tą różnicą, że nie będzie możliwości ich zmiany. Wykonawca zadania będzie miał obowiązek wskazania Pracownika weryfikującego fakturę pod kątem zgodności z ustawą o zamówieniach publicznych oraz podjęcia decyzji odnośnie akceptacji lub odrzucenia dokumentu.

#### <span id="page-27-1"></span>**3.6.4. Potwierdzenie akceptacji / odrzucenia dokumentu zakupu**

System prezentuje dodatkową opcję, która służy do podjęcia decyzji o akceptacji bądź odrzuceniu dokumentu.

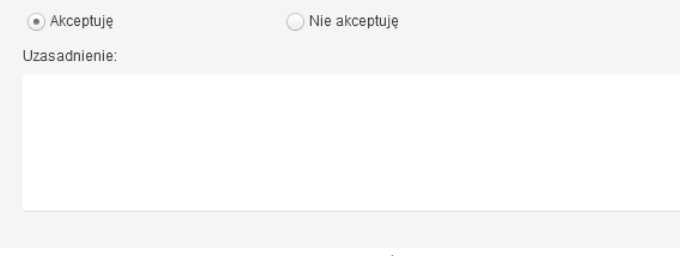

*Rysunek 47 Formularz akceptacji/odrzucenia dokumentu* 

#### **3.6.4.1. Potwierdzenie akceptacji dokumentu**

Domyślnie zaznaczona jest opcja akceptacji z możliwością jej zmiany.

• **Akceptuję**

System umożliwia opcję wpisania komentarza do akceptacji, w polu *Uzasadnienie*, który będzie prezentowany w dalszym etapie procesu. Potwierdzenie akceptacji spowoduje przekazanie dokumentu do kolejnego kroku procesu.

#### **3.6.4.2. Odrzucenie akceptacji dokumentu**

#### • **Nie akceptuję**

W celu odrzucenia akceptacji pracownik Działu Zarządzania Projektami zobligowany jest do zaznaczenia opcji *Nie akceptuję*. W przypadku braku akceptacji wprowadzenie uzasadnienia jest obowiązkowe (zaznaczenie opcji *Nie akceptuję* powoduje również automatyczną podpowiedź przez system treści uzasadnienia *Brak akceptacji* z możliwością jej zmiany). Następnie nastąpi powrót do Jednostki odpowiedzialnej za zakup

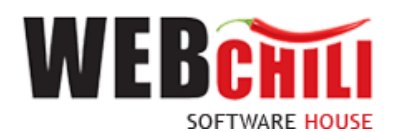

#### **3.6.4.3. Potwierdzenie wyboru**

Po wyborze odpowiedniej opcji (akceptacja lub brak akceptacji) celem dalszego procesowania należy potwierdzić dokonany wybór – służy do tego przycisk zanowieroż i PRZEKAŻ ZADANIE

### <span id="page-28-0"></span>**3.7. Weryfikacja zgodności faktury z ustawą o zamówieniach publicznych**

System w automatyczny sposób, wygeneruje zadanie w procesie. Wykonawcą zadania będzie wskazany w kroku wcześniejszym (3.6) pracownik Działu Administracyjno-Gospodarczego.

#### <span id="page-28-1"></span>**3.7.1. Odszukanie i rozpoczęcie zadania Weryfikacja zgodności faktury z ustawą o zamówieniach publicznych**

W celu odszukania i rozpoczęcia zadania *Weryfikacja zgodności faktury z ustawą o zamówieniach publicznych*, pracownik zobligowany jest do wykonania czynności analogicznych jak opisane w sekcji *Odszukanie i rozpoczęcie zadania*.

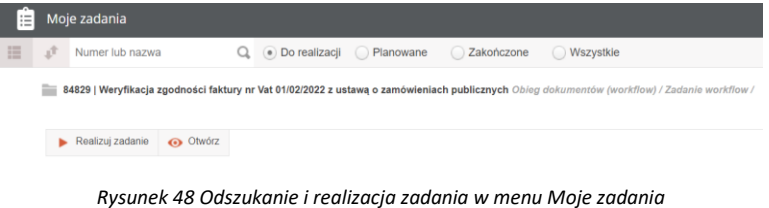

#### <span id="page-28-2"></span>**3.7.2. Akceptacja / odrzucenie dokumentu zakupu**

Na tym etapie procesu Pracownik zobligowany jest do zapoznania się danymi dokumentu zakupu na formularzu głównym oraz poszczególnych pozycjach. W ramach zadania udostępniony zostanie formularz ze wszystkimi informacjami opisanymi w kroku poprzednim, bez możliwości ich zmiany.

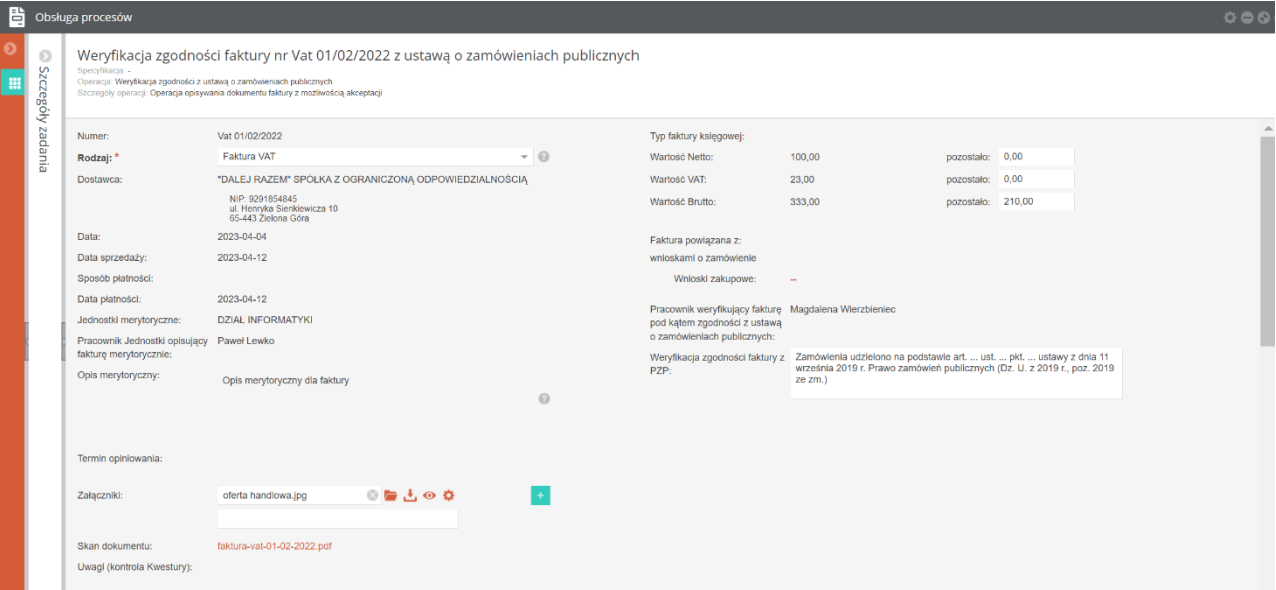

*Rysunek 49 Formularz zadania Potwierdzenie zgodności zakupu z PZP* 

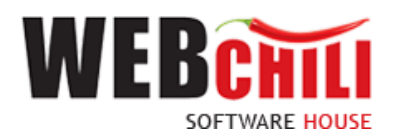

Wykonawca zadania będzie miał obowiązek potwierdzić zgodność zakupu z PZP poprzez uzupełnienie pól:

• **Weryfikacja zgodności faktury z PZP** – pole tekstowe

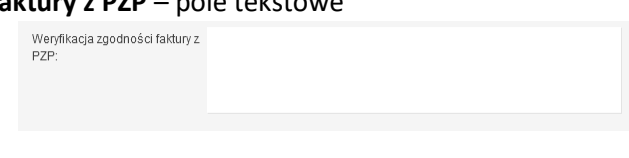

*Rysunek 50 Pole Uwagi* 

#### <span id="page-29-0"></span>**3.7.3. Potwierdzenie akceptacji / odrzucenia dokumentu zakupu**

System prezentuje dodatkową opcję, która służy do podjęcia decyzji o akceptacji bądź odrzuceniu dokumentu.

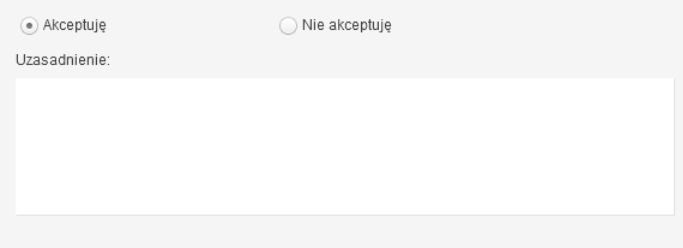

*Rysunek 51 Formularz akceptacji/odrzucenia dokumentu* 

#### **3.7.3.1. Potwierdzenie akceptacji dokumentu**

Domyślnie zaznaczona jest opcja akceptacji z możliwością jej zmiany.

• **Akceptuję**

System umożliwia opcję wpisania komentarza do akceptacji, w polu *Uzasadnienie*, który będzie prezentowany w dalszym etapie procesu. Potwierdzenie akceptacji spowoduje przekazanie dokumentu do kolejnego kroku procesu.

#### **3.7.3.2. Odrzucenie akceptacji dokumentu**

#### • **Nie akceptuję**

W celu odrzucenia akceptacji Dysponent Zlecenia zobligowany jest do zaznaczenia opcji *Nie akceptuję*. W przypadku braku akceptacji wprowadzenie uzasadnienia jest obowiązkowe (zaznaczenie opcji *Nie akceptuję* powoduje również automatyczną podpowiedź przez system treści uzasadnienia *Brak akceptacji* z możliwością jej zmiany). Następnie nastąpi powrót do Jednostki odpowiedzialnej za zakup.

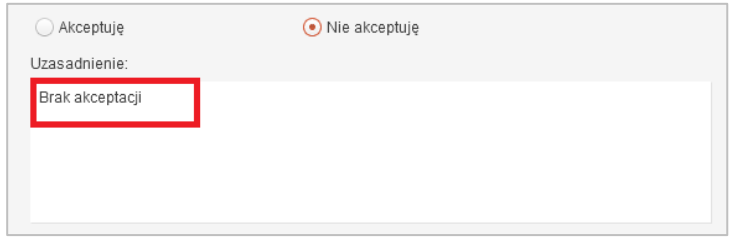

*Rysunek 51 Brak akceptacji*

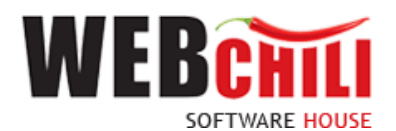

#### **3.7.3.3. Potwierdzenie wyboru**

Po wyborze odpowiedniej opcji (akceptacja lub brak akceptacji) celem dalszego procesowania należy potwierdzić dokonany wybór – służy do tego przycisk .

### <span id="page-30-0"></span>**3.8. Akceptacja faktury przez Dział Administracyjno-Gospodarczy**

Po opisie weryfikacji zgodności faktury z ustawą o zamówieniach publicznych system wygeneruje automatycznie zadania *Akceptacja faktury przez Kierownika Działu Administracyjno-Gospodarczego.* Wykonawca zadania będzie miał obowiązek podjęcia decyzji odnośnie akceptacji lub odrzucenia dokumentu.

#### <span id="page-30-1"></span>**3.8.1. Odszukanie i rozpoczęcie zadania Akceptacja faktury przez Dział Administracyjno-Gospodarczy**

W celu odszukania i rozpoczęcia zadania *Akceptacja faktury przez Dział Administracyjno-Gospodarczy,*  pracownik zobligowany jest do wykonania czynności analogicznych jak opisane w sekcji *Odszukanie i rozpoczęcie zadania*.

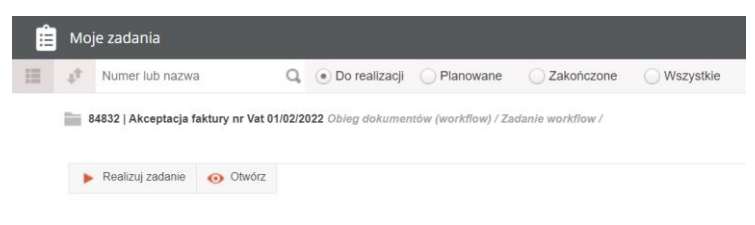

*Rysunek 52 Odszukanie i realizacja zadania w menu Moje zadania*

#### <span id="page-30-2"></span>**3.8.2. Akceptacja / odrzucenie dokumentu zakupu**

Na tym etapie procesu Dysponent środków zobligowany jest do zapoznania się danymi dokumentu zakupu na formularzu głównym oraz poszczególnych pozycjach. W ramach zadania udostępniony zostanie formularz ze wszystkimi informacjami opisanymi w kroku poprzednim, bez możliwości ich zmiany. Wykonawca zadania będzie miał obowiązek podjęcia decyzji odnośnie akceptacji lub odrzucenia dokumentu.

#### <span id="page-30-3"></span>**3.8.3. Potwierdzenie akceptacji / odrzucenia dokumentu zakupu**

System prezentuje dodatkową opcję, która służy do podjęcia decyzji o akceptacji bądź odrzuceniu dokumentu.

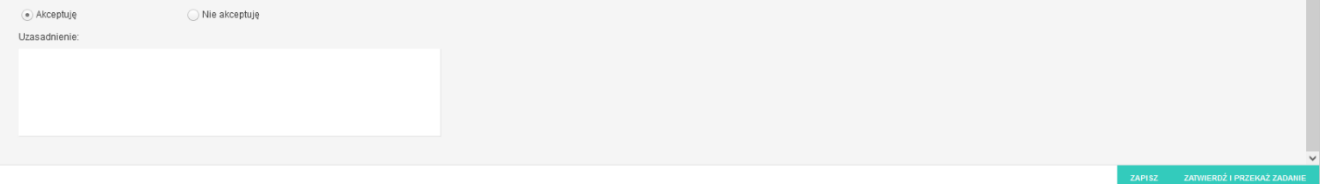

*Rysunek 53 Formularz akceptacji/odrzucenia dokumentu* 

#### **3.8.3.1. Potwierdzenie akceptacji dokumentu**

Domyślnie zaznaczona jest opcja akceptacji z możliwością jej zmiany.

• **Akceptuję**

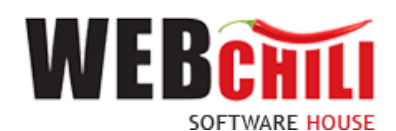

System umożliwia opcję wpisania komentarza do akceptacji, w polu *Uzasadnienie*, który będzie prezentowany w dalszym etapie procesu. Potwierdzenie akceptacji spowoduje przekazanie dokumentu do kolejnego kroku procesu.

#### **3.8.3.2. Odrzucenie akceptacji dokumentu**

#### • **Nie akceptuję**

W celu odrzucenia akceptacji Użytkownik zobligowany jest do zaznaczenia opcji *Nie akceptuję*. W przypadku braku akceptacji obowiązkowe jest wprowadzenie uzasadnienia (zaznaczenie opcji *Nie akceptuję* powoduje również automatyczną podpowiedź przez system treści uzasadnienia *Brak akceptacji* z możliwością jej zmiany).

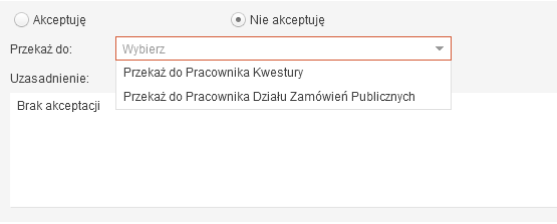

*Rysunek 54 Wybór kroku, do którego nastąpi powrót w procesie* 

Następnie nastąpi powrót do jednego z już odbytych kroków procesu. Na liście *Przekaż do* zostaną wygenerowane tylko te etapy procesu, do których można zwrócić zadanie. W przypadku odrzucenia dokumentu na tym etapie możliwe są maksymalnie poniższe opcje:

- o Przekaż zadanie do Pracownika Kwestury
- o Przekaż zadanie do Pracownika Działu Administracyjno-Gospodarczego

Użytkownik jest zobligowany do wybrania jednego z dostępnych na liście kroków.

#### **3.8.3.3. Potwierdzenie wyboru**

Po wyborze odpowiedniej opcji (akceptacja lub brak akceptacji) celem dalszego procesowania należy potwierdzić dokonany wybór – służy do tego przycisk .

#### <span id="page-31-0"></span>**3.9. Weryfikacja faktury przez Pracownika Kwestury**

System w automatyczny sposób, wygeneruje zadanie dla Kwestury. Wykonawcą zadania będzie uprawniony pracownik tej komórki.

#### <span id="page-31-1"></span>**3.9.1. Odszukanie i rozpoczęcie zadania Weryfikacja faktury przez Pracownika Kwestury**

W celu odszukania i rozpoczęcia zadania *3.9. Weryfikacja faktury przez Pracownika Kwestury*, pracownik zobligowany jest do wykonania czynności analogicznych jak opisane w sekcji *Odszukanie i rozpoczęcie zadania.*

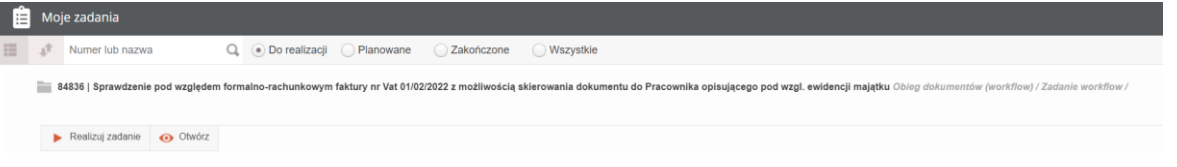

*Rysunek 55 Odszukanie i realizacja zadania w menu Moje zadania*

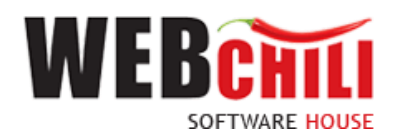

#### <span id="page-32-0"></span>**3.9.2. Akceptacja / odrzucenie dokumentu zakupu**

Na tym etapie procesu pracownik Kwestury zobligowany jest do zapoznania się danymi dokumentu zakupu na formularzu głównym oraz poszczególnych pozycjach. W ramach zadania udostępniony zostanie formularz ze wszystkimi informacjami opisanymi w kroku poprzednim. Wykonawca będzie mógł wskazać Pracownika opisującego dokument pod kątem środków trwałych.

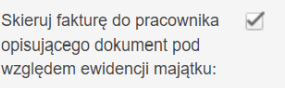

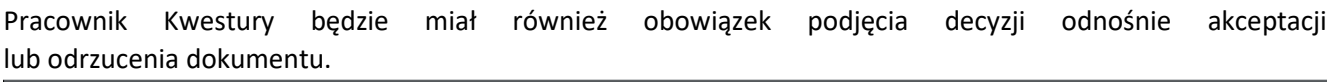

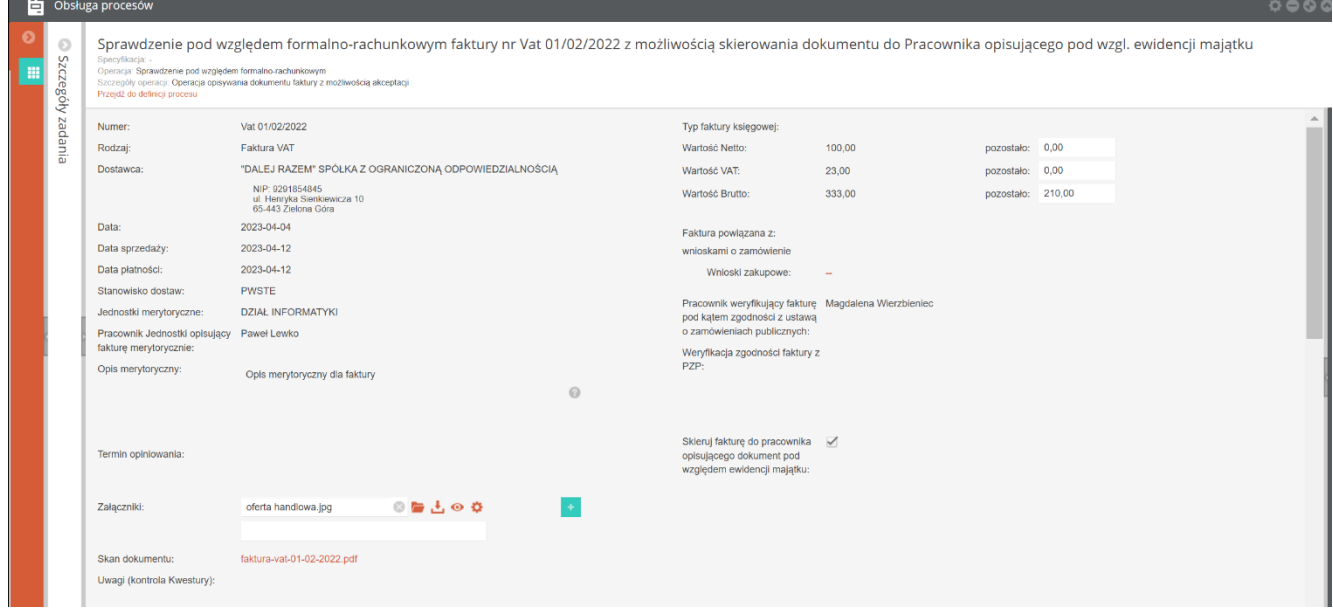

*Rysunek 54 Formularz dokumentu* 

#### <span id="page-32-1"></span>**3.9.3. Potwierdzenie akceptacji / odrzucenia dokumentu zakupu**

System prezentuje dodatkową opcję, która służy do podjęcia decyzji o akceptacji bądź odrzuceniu dokumentu.

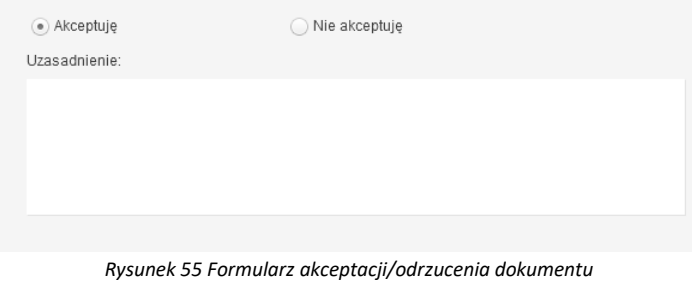

#### **3.9.3.1. Potwierdzenie akceptacji dokumentu**

Domyślnie zaznaczona jest opcja akceptacji z możliwością jej zmiany.

• **Akceptuję**

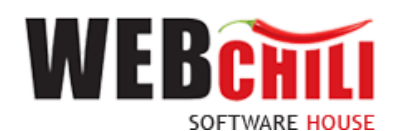

System umożliwia opcję wpisania komentarza do akceptacji, w polu *Uzasadnienie*, który będzie prezentowany w dalszym etapie procesu. Potwierdzenie akceptacji spowoduje przekazanie dokumentu do kolejnego kroku procesu.

#### **3.9.3.2. Odrzucenie akceptacji dokumentu**

#### • **Nie akceptuję**

W celu odrzucenia akceptacji, pracownik Kwestury zobligowany jest do zaznaczenia opcji *Nie akceptuję*. W przypadku braku akceptacji wprowadzenie uzasadnienia jest obowiązkowe (zaznaczenie opcji *Nie akceptuję* powoduje również automatyczną podpowiedź przez system treści uzasadnienia *Brak akceptacji* z możliwością jej zmiany).

### <span id="page-33-0"></span>**3.10.Weryfikacja faktury pod kątem środków trwałych**

System w automatyczny sposób, wygeneruje zadanie dla Pracownika wskazanego w wcześniejszym kroku (3.9).

#### <span id="page-33-1"></span>**3.10.1. Odszukanie i rozpoczęcie zadania Weryfikacja faktury pod kątem środków trwałych**

W celu odszukania i rozpoczęcia zadania *3.10. Weryfikacja faktury pod kątem środków trwałych,* pracownik zobligowany jest do wykonania czynności analogicznych jak opisane w sekcji *Odszukanie i rozpoczęcie zadania.*

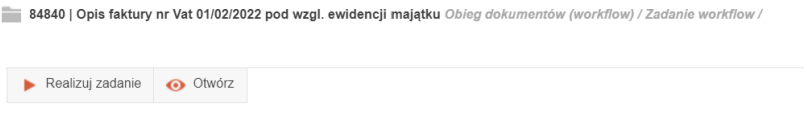

*Rysunek 56 Odszukanie i realizacja zadania w menu Moje zadania*

#### <span id="page-33-2"></span>**3.10.2. Akceptacja / odrzucenie dokumentu zakupu**

Na tym etapie procesu Użytkownik zobligowany jest do zapoznania się danymi dokumentu zakupu na formularzu głównym oraz poszczególnych pozycjach.

W ramach zadania udostępniony zostanie formularz ze wszystkimi informacjami opisanymi w kroku poprzednim. Wykonawca będzie mógł uzupełnić pole:

➢ **Uwagi (ewidencja majątku) –** pole opcjonalne, pole tekstowe

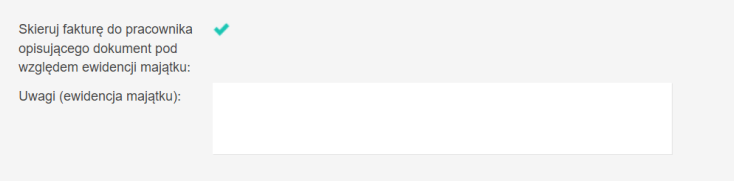

*Rysunek 57 Formularz faktury – pole uwagi dla ewidencji majątku*

Użytkownik będzie miał również obowiązek podjęcia decyzji odnośnie akceptacji lub odrzucenia dokumentu.

#### <span id="page-33-3"></span>**3.10.3. Potwierdzenie akceptacji / odrzucenia dokumentu zakupu**

System prezentuje dodatkową opcję, która służy do podjęcia decyzji o akceptacji bądź odrzuceniu dokumentu.

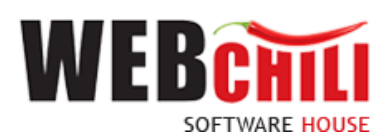

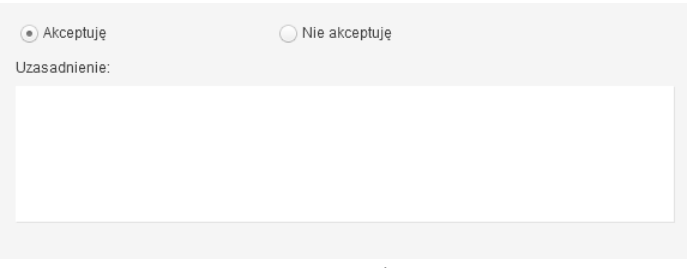

*Rysunek 58 Formularz akceptacji/odrzucenia dokumentu* 

#### **3.10.3.1. Potwierdzenie akceptacji dokumentu**

Domyślnie zaznaczona jest opcja akceptacji z możliwością jej zmiany.

• **Akceptuję**

System umożliwia opcję wpisania komentarza do akceptacji, w polu *Uzasadnienie*, który będzie prezentowany w dalszym etapie procesu. Potwierdzenie akceptacji spowoduje przekazanie dokumentu do kolejnego kroku procesu.

#### **3.10.3.2. Odrzucenie akceptacji dokumentu**

#### • **Nie akceptuję**

W celu odrzucenia akceptacji, pracownik Kwestury zobligowany jest do zaznaczenia opcji *Nie akceptuję*. W przypadku braku akceptacji wprowadzenie uzasadnienia jest obowiązkowe (zaznaczenie opcji *Nie akceptuję* powoduje również automatyczną podpowiedź przez system treści uzasadnienia *Brak akceptacji* z możliwością jej zmiany).

Użytkownik jest zobligowany do wybrania jednego z dostępnych na liście kroków.

#### **3.10.3.3. Potwierdzenie wyboru**

Po wyborze odpowiedniej opcji (akceptacja lub brak akceptacji) celem dalszego procesowania należy potwierdzić dokonany wybór – służy do tego przycisk ZANWIERDŹ I PRZEKAŻ ZADANIE

#### <span id="page-34-0"></span>**3.11.Akceptacja Kwestora**

System w automatyczny sposób, wygeneruje zadanie dla Kw estora.

#### <span id="page-34-1"></span>**3.11.1. Odszukanie i rozpoczęcie zadania Akceptacja Kwestora**

W celu odszukania i rozpoczęcia zadania *Akceptacja Kwestora*, pracownik zobligowany jest do wykonania czynności analogicznych jak opisane w sekcji *Odszukanie i rozpoczęcie zadania.*

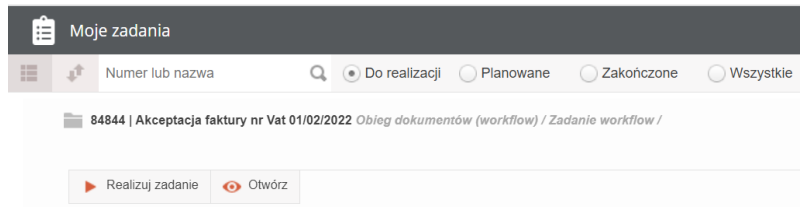

*Rysunek 59 Odszukanie i realizacja zadania w menu Moje zadania*

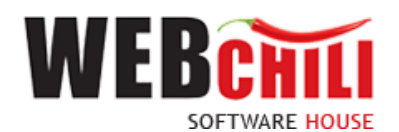

#### <span id="page-35-0"></span>**3.11.2. Akceptacja / odrzucenie dokumentu zakupu**

Na tym etapie procesu Użytkownik zobligowany jest do zapoznania się danymi dokumentu zakupu na formularzu głównym oraz poszczególnych pozycjach.

W ramach zadania udostępniony zostanie formularz ze wszystkimi informacjami opisanymi w kroku poprzednim. Wykonawca będzie zobligowany do wypełnienia pól:

• **Typ faktury księgowej** – pole wymagane, pole słownikowe- wybór z listy

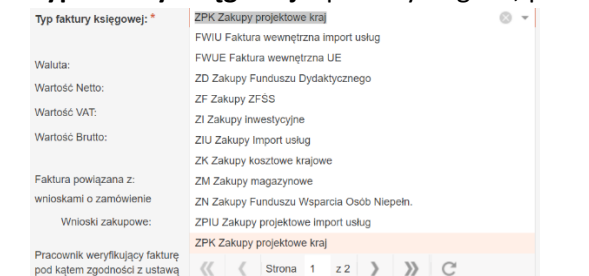

• Sposób płatności (o ile pole nie było uzupełnione na wcześniejszym etapie)

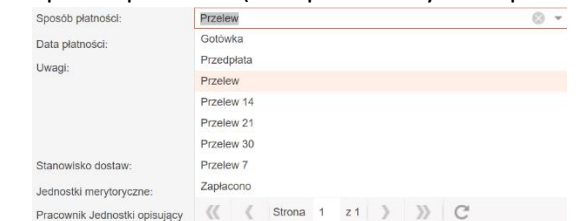

• Stanowisko dostaw – pole słownikowe (uzupełnione automatycznie wartością domyślna PWSTE) Stanowisko dostaw: PWSTE

Użytkownik będzie miał również obowiązek podjęcia decyzji odnośnie akceptacji lub odrzucenia dokumentu.

#### <span id="page-35-1"></span>**3.11.3. Potwierdzenie akceptacji / odrzucenia dokumentu zakupu**

System prezentuje dodatkową opcję, która służy do podjęcia decyzji o akceptacji bądź odrzuceniu dokumentu.

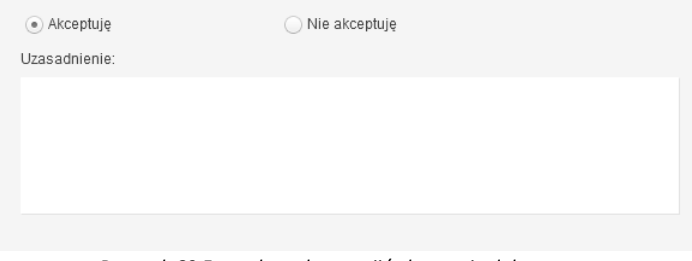

*Rysunek 60 Formularz akceptacji/odrzucenia dokumentu* 

#### **3.11.3.1. Potwierdzenie akceptacji dokumentu**

Domyślnie zaznaczona jest opcja akceptacji z możliwością jej zmiany.

• **Akceptuję**

System umożliwia opcję wpisania komentarza do akceptacji, w polu *Uzasadnienie*, który będzie prezentowany w dalszym etapie procesu. Potwierdzenie akceptacji spowoduje przekazanie dokumentu do kolejnego kroku procesu.

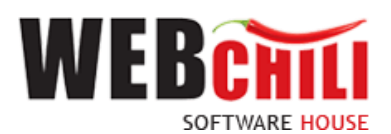

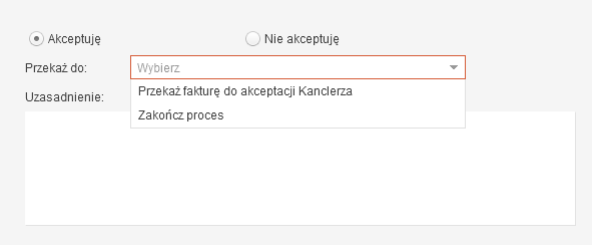

*Rysunek 61 Wybór kroku, który nastąpi w procesie* 

Na liście *Przekaż do* zostaną wygenerowane etapy procesu, do których można przekazać zadanie. W przypadku akceptacji dokumentu przez Kwestora możliwe są maksymalnie poniższe opcje:

- o Przekaż fakturę do akceptacji Kanclerza
- o Zakończ proces

Użytkownik jest zobligowany do wybrania jednego z dostępnych na liście kroków.

#### **3.11.3.2. Odrzucenie akceptacji dokumentu**

#### • **Nie akceptuję**

W celu odrzucenia akceptacji, pracownik Kwestury zobligowany jest do zaznaczenia opcji *Nie akceptuję*. W przypadku braku akceptacji wprowadzenie uzasadnienia jest obowiązkowe (zaznaczenie opcji *Nie akceptuję* powoduje również automatyczną podpowiedź przez system treści uzasadnienia *Brak akceptacji* z możliwością jej zmiany).

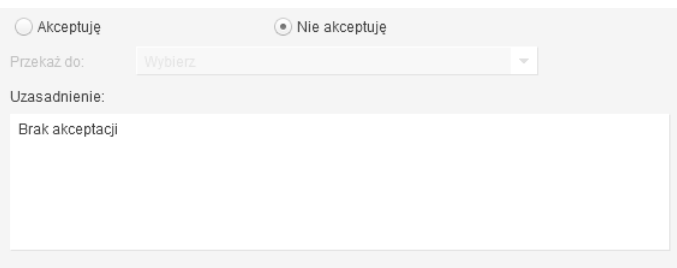

*Rysunek 62 Wybór kroku, do którego nastąpi powrót w procesie* 

#### **3.11.3.3. Potwierdzenie wyboru**

Po wyborze odpowiedniej opcji (akceptacja lub brak akceptacji) celem dalszego procesowania należy potwierdzić dokonany wybór – służy do tego przycisk zATWIERDŹ I PRZEKAŻ ZADANIE

#### <span id="page-36-0"></span>**3.12.Akceptacja Kanclerza**

System w automatyczny sposób, wygeneruje zadanie dla Kanclerza wskazanego w poprzednim kroku.

#### <span id="page-36-1"></span>**3.12.1. Odszukanie i rozpoczęcie zadania Akceptacja Kanclerza**

W celu odszukania i rozpoczęcia zadania *Akceptacja Kanclerza*, Użytkownik zobligowany jest do wykonania czynności analogicznych jak opisane w sekcji *Odszukanie i rozpoczęcie zadania.*

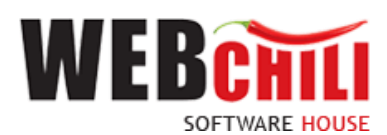

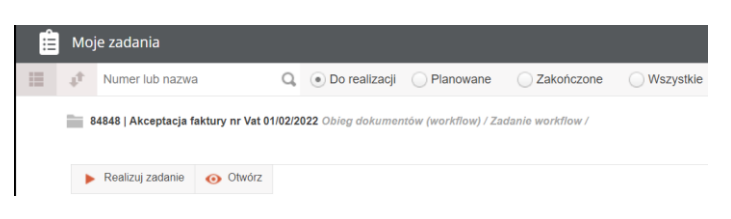

*Rysunek 63 Odszukanie i realizacja zadania w menu Moje zadania*

#### <span id="page-37-0"></span>**3.12.2. Akceptacja / odrzucenie dokumentu zakupu**

Na tym etapie procesu Użytkownik zobligowany jest do zapoznania się danymi dokumentu zakupu na formularzu głównym oraz poszczególnych pozycjach.

W ramach zadania udostępniony zostanie formularz ze wszystkimi informacjami opisanymi w kroku poprzednim. Użytkownik będzie miał również obowiązek podjęcia decyzji odnośnie akceptacji lub odrzucenia dokumentu.

#### <span id="page-37-1"></span>**3.12.3. Potwierdzenie akceptacji / odrzucenia dokumentu zakupu**

System prezentuje dodatkową opcję, która służy do podjęcia decyzji o akceptacji bądź odrzuceniu dokumentu.

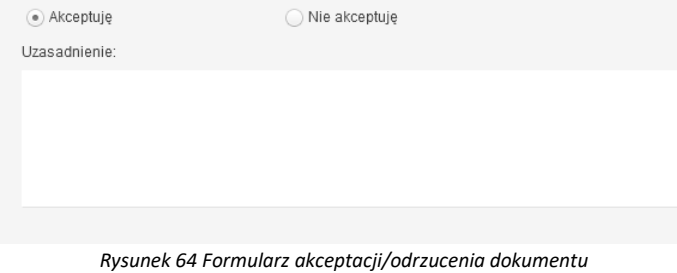

#### **3.12.3.1. Potwierdzenie akceptacji dokumentu**

Domyślnie zaznaczona jest opcja akceptacji z możliwością jej zmiany.

• **Akceptuję**

System umożliwia opcję wpisania komentarza do akceptacji, w polu *Uzasadnienie*, który będzie prezentowany w dalszym etapie procesu. Potwierdzenie akceptacji spowoduje przekazanie dokumentu do kolejnego kroku procesu.

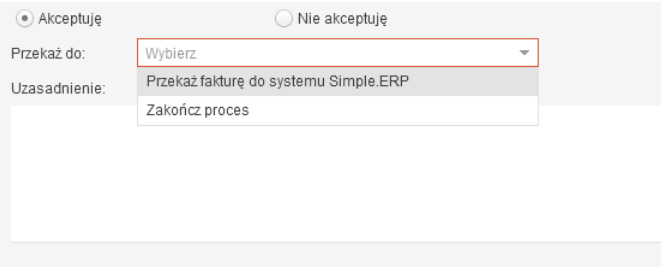

*Rysunek 65 Wybór kroku, który nastąpi w procesie* 

Na liście *Przekaż do* zostaną wygenerowane tylko te etapy procesu, do których można przekazać zadanie. W przypadku akceptacji dokumentu przez Kwestora możliwe są maksymalnie poniższe opcje:

- o Przekaż fakturę do systemu Simple.ERP
- o Zakończ proces

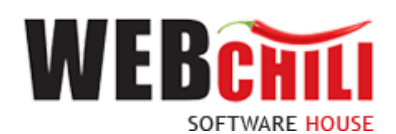

Użytkownik jest zobligowany do wybrania jednego z dostępnych na liście kroków.

#### **3.12.3.2. Odrzucenie akceptacji dokumentu**

#### • **Nie akceptuję**

W celu odrzucenia akceptacji, pracownik Kwestury zobligowany jest do zaznaczenia opcji *Nie akceptuję*. W przypadku braku akceptacji wprowadzenie uzasadnienia jest obowiązkowe (zaznaczenie opcji *Nie akceptuję* powoduje również automatyczną podpowiedź przez system treści uzasadnienia *Brak akceptacji* z możliwością jej zmiany).

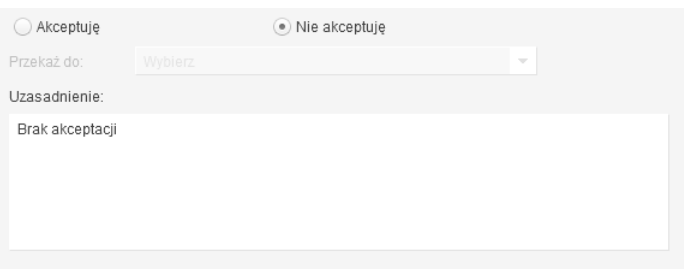

*Rysunek 66 Wybór kroku, do którego nastąpi powrót w procesie* 

Użytkownik jest zobligowany do wybrania jednego z dostępnych na liście kroków.

#### **3.12.3.3. Potwierdzenie wyboru**

Po wyborze odpowiedniej opcji (akceptacja lub brak akceptacji) celem dalszego procesowania należy potwierdzić dokonany wybór – służy do tego przycisk z zamieroż i PRZEKAŻ ZADANIE

#### <span id="page-38-0"></span>3.13. **Wysyłka metadanych dokumentu faktury do ERP**

Akceptacja wniosku przez Kanclerza przy wyborze opcji: *Przekaż fakturę do systemu Simple.ERP*

uruchamia w systemie automatyczną wysyłkę metadanych z dokumentu procedowanego wniosku do SIMPLE.ERP.

W przypadku błędów, braku poprawnie zakończonego etapu wysyłki metadanych i potwierdzenia po stronie SIMPLE.ERP system wygeneruje automatycznie zadanie dla zdefiniowanych użytkowników celem ponowienia wysyłki procedowanego dokumentu.

#### <span id="page-38-1"></span>**3.13.1. Pobranie przydzielonego zadania związanego z ponowieniem wysyłki wniosku do SIMPLE.ERP**

Wykonawcą kroku będzie użytkownik zdefiniowany w systemie jako upoważniona osoba do obsługi błędów ERP w komórce organizacyjnej powiązanej z Kwesturą.

W celu rozpoczęcia ponownej wysyłki metadanych do SIMPLE.ERP użytkownik zobligowany jest do wykonania następujących czynności:

W zakładce "Moje zadania"

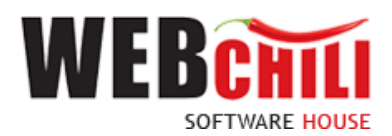

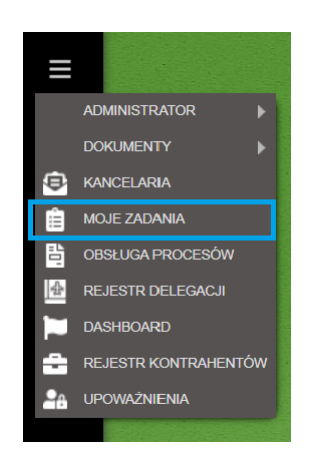

*Rysunek 67 Przyjęcie zadania do realizacji – menu główne*

odszukujemy przypisane zadanie związane z ponowną wysyłką wniosku o zamówienie i klikamy lewym klawiszem myszki na polu **z Realizuj zadanie** z możliwością podjęcia czynności związanych z akceptacją wniosku o zamówienie, lub klikając na polu

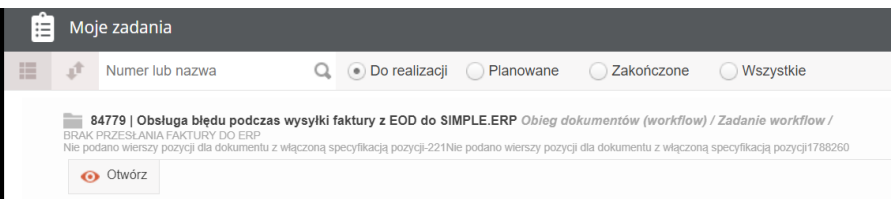

*Rysunek 68 Odszukanie i realizacja zadania w menu Moje zadania*

W ramach tego zadania udostępniony zostanie formularz ze wszystkimi informacjami wprowadzonymi podczas procesu z tą różnicą, że nie będzie możliwości ich zmiany. Wykonawca zadania będzie miał obowiązek podjęcia decyzji odnośnie akceptacji i ponownej wysyłki danych do SIMPLE.ERP.

Po akcji zatwieroż i przekaż zabanie system automatycznie rozpocznie synchronizację danych z SIMPLE.ERP

### <span id="page-39-0"></span>**3.14. Informacja o zatwierdzeniu faktury z możliwością wygenerowania wydruku metryki**

System w automatyczny sposób, wygeneruje zadanie informacyjne dla Pracownika Kwestury.

#### <span id="page-39-1"></span>**3.14.1. Informacja o zatwierdzeniu faktury z możliwością wygenerowania wydruku metryki**

W celu odszukania i rozpoczęcia zadania *Informacja o zatwierdzeniu faktury z możliwością wygenerowania wydruku metryki*, Użytkownik zobligowany jest do wykonania czynności analogicznych jak opisane w sekcji *Odszukanie i rozpoczęcie zadania.*

| 這 |    | Moje zadania     |        |                                                                                                    |  |
|---|----|------------------|--------|----------------------------------------------------------------------------------------------------|--|
| 疆 | st | Numer lub nazwa  |        | . Do realizacji Planowane<br>Zakończone<br>Wszystkie                                                                                                  |  |
|   |    |                  |        | 84852   Informacja o zatwierdzeniu faktury nr Vat 01/02/2022 z możliwością wydruku metryki dokumentu Obiog dokumentów (workflow) / Zadanie workflow / |  |
|   |    | Realizuj zadanie | Otwórz |                                                                                                    |  |

*Rysunek 69 Odszukanie i realizacja zadania w menu Moje zadania*

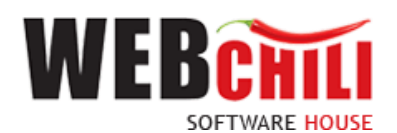

#### <span id="page-40-0"></span>**3.14.2. Zakończenie procesu**

Użytkownik na tym etapie ma możliwość skorzystania z akcji **chow wertak wedem utworzenia dokumentu** metryki dla procesu faktury. Po zrealizowaniu zadania pracownik potwierdza fakt zakończenia procesu przyciskiem

ZATWIERDŹ I PRZEKAŻ ZADANIE .

## <span id="page-40-1"></span>**4. Szczegóły zakończonego procesu oraz model BPMN**

Po zakończeniu procesu z poziomu listy *Obsługa procesów/Obsługa dokumentu zakupu jest możliwość* pobrania dokumentu metryki oraz przejrzenia szczegółów procesu. W tym celu należy zmienić domyślny filtr *Aktywne* na filtr *Archiwalne*. Na wybranym zakończonym procesie należy wywołać menu kontekstowe i użyć akcji *Szczegóły*.

| 昏                                              | Obsługa procesów                                                                      |                       |                         |                             |                                                                                    |                                                  |  |                                           |            |                         |            |            |             |                   |                            |                  |                 | 0.0000 |  |
|------------------------------------------------|---------------------------------------------------------------------------------------|-----------------------|-------------------------|-----------------------------|------------------------------------------------------------------------------------|--------------------------------------------------|--|-------------------------------------------|------------|-------------------------|------------|------------|-------------|-------------------|----------------------------|------------------|-----------------|--------|--|
| $\sim$<br>$\overline{\phantom{a}}$<br>$\cdots$ | Wnioski o udzielenie zamówienia na dostawy /<br>usługi / roboty budowlane             |                       | Obsługa faktur zakupu   |                             |                                                                                    |                                                  |  |                                           |            |                         |            |            |             |                   |                            |                  |                 |        |  |
|                                                | Plany zamówień lednostki                                                              | E ut Szybkie szukanie |                         |                             | Q Wszystkie Aktywne <sup>®</sup> Archiwalne<br>Rozpocznij<br>$\div$ Zadania $\div$ |                                                  |  |                                           |            |                         |            |            |             | 証                 | $\mathbf{O}$ $\rightarrow$ |                  |                 |        |  |
| つぐ                                             | Wnioski o zapotrzebowanie na dostawe aparatury<br>naukowo-badawczej / sprzetu komp. / |                       | ID & STATUS (KOD) NUMER |                             | <b>DOSTAWCA</b>                                                                    | <b>DATA</b>                                      |  | DATA SPRZED DATA PLATNO DATA WPŁYNI TREŚĆ |            |                         | SPOSÓB PŁA | VARTOŠĆ NE | WARTOSĆ VAT | WARTOŚĆ BR WALUTA |                            | <b>KATEGORIA</b> | <b>ETYKIETA</b> |        |  |
|                                                | oprogramowania                                                                        |                       | 315 Zakończony          | 27/12/2021                  | "ABES" SEB.                                                                        | <b>III</b> Szczegóły                             |  | 2022-01-10                                | 2021-12-27 | testfv                  | Przelew    | 200.00     | 46.00       |                   | 246.00 Polski złoty        |                  |                 |        |  |
|                                                | Wnioski na uruchomienie postepowania o                                                | 225                   | Zakończony              | test 01/12/2021 "ABES" SEB. |                                                                                    | 电 Przebieg BPMN<br><b>見合 Historia akceptacji</b> |  | 2021-12-29                                | 2021-12-16 | faktura testowa Przelew |            | 200,00     | 46,00       |                   | 246,00 Polski złoty        |                  |                 |        |  |
|                                                | udzielenie zamówienia publicznego na dostawe<br>aparatury naukowo-badawczej /sprzetu  | 223                   | Zakończony              | 789                         | "DAWO" PR                                                                          |                                                  |  | 2021-12-29                                | 2021-12-15 | abc                     | Przelew    | 50.00      | 11.50       |                   | 61.50 Polski złoty         |                  |                 |        |  |
|                                                | komputerowego / oprogramowania                                                        | 222                   | Zakończony              | abc123                      | "Cyber-Shop                                                                        |                                                  |  | 2021-12-29                                | 2021-12-15 | 1test faktura           | Przelew    | 100,00     | 23.00       |                   | 123.00 Polski złoty        |                  |                 |        |  |
|                                                | Plany zamówień Uczelni                                                                |                       |                         |                             |                                                                                    | Edytuj etykiety                                  |  |                                           |            |                         |            |            |             |                   |                            |                  |                 |        |  |
|                                                | Obsługa faktur zakupu                                                                 |                       |                         |                             |                                                                                    | <b>In Notatki</b>                                |  |                                           |            |                         |            |            |             |                   |                            |                  |                 |        |  |
|                                                |                                                                                       |                       |                         |                             |                                                                                    | $\overline{\phantom{a}}$                         |  |                                           | $\cdots$   | $\cdot$ $\cdot$         |            |            |             |                   |                            |                  |                 |        |  |

*Rysunek 70 Dostęp do szczegółów zakończonego procesu*

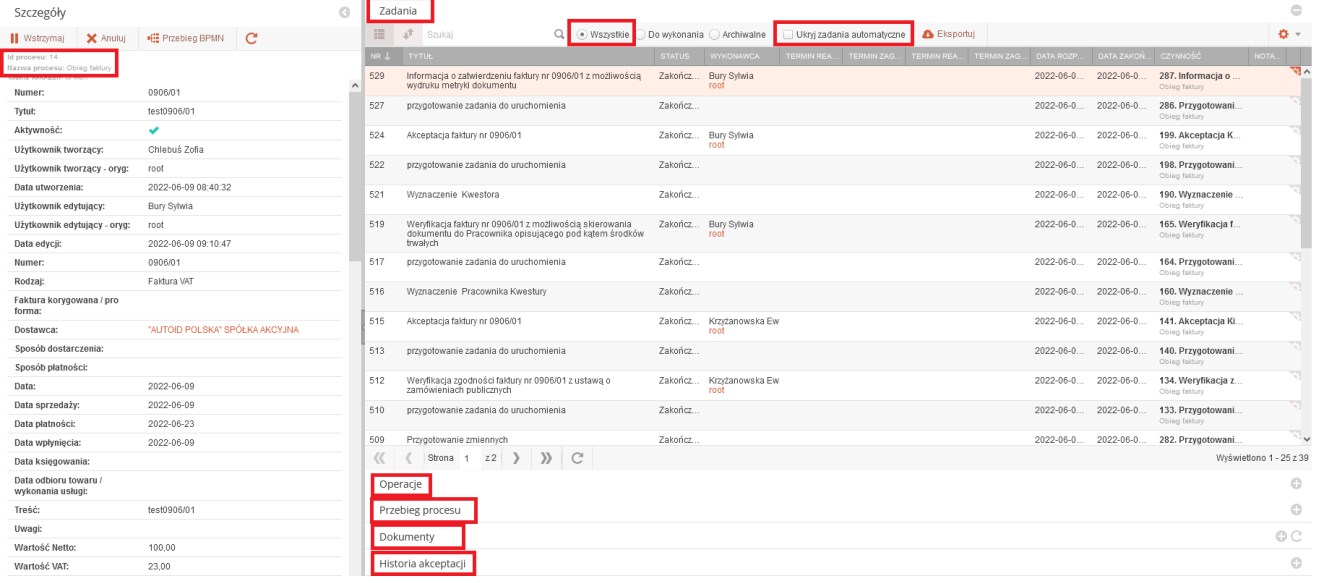

Lewy panel prezentuje szczegóły procesu oraz procedowanego dokumentu, wraz ze wszystkimi wartościami pól.

*Rysunek 71 Podgląd szczegółów zakończonego procesu dokumentu* 

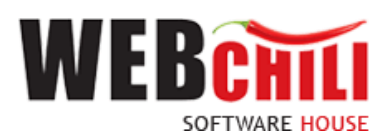

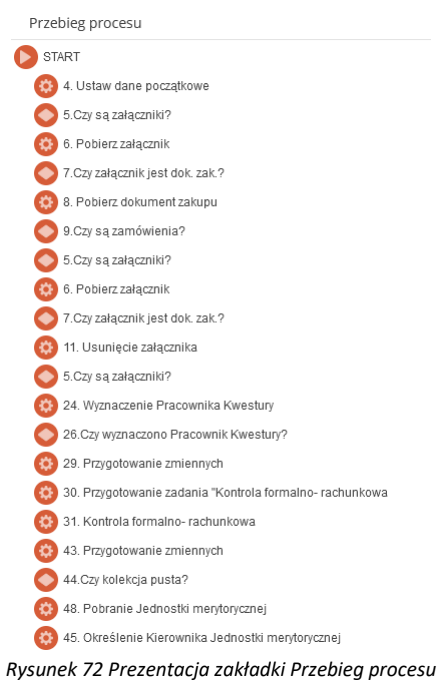

Prawy panel zawiera zakładki:

- Zadania po włączeniu filtru *Wszystkie,* system zaprezentuje również zakończone zadania w procesie,
- Operacje zakładka administratorska
- Przebieg procesu zakładka administratorska, w której system wyświetla listę zrealizowanych zadań w procesie

■ Przebieg BPMN Dostępne akcje w szczegółach procesu to . . . Po uruchomieniu akcji pojawi się okno z wizualizacją przebiegu procesu.

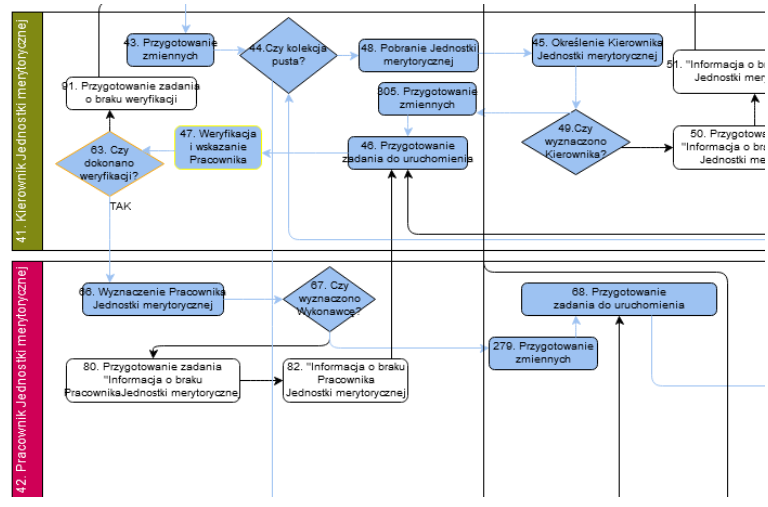

*Rysunek 73 Prezentacja modelu BPMN*

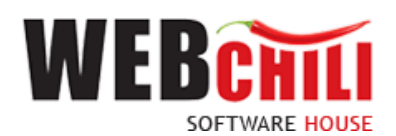

Zadania, które zostały wykonane są podświetlone kolorem niebieskim. Zadania, które są obecnie realizowane oznaczone są kolorem zielonym. Białe pola wskazują na zadania jeszcze nie zrealizowane.

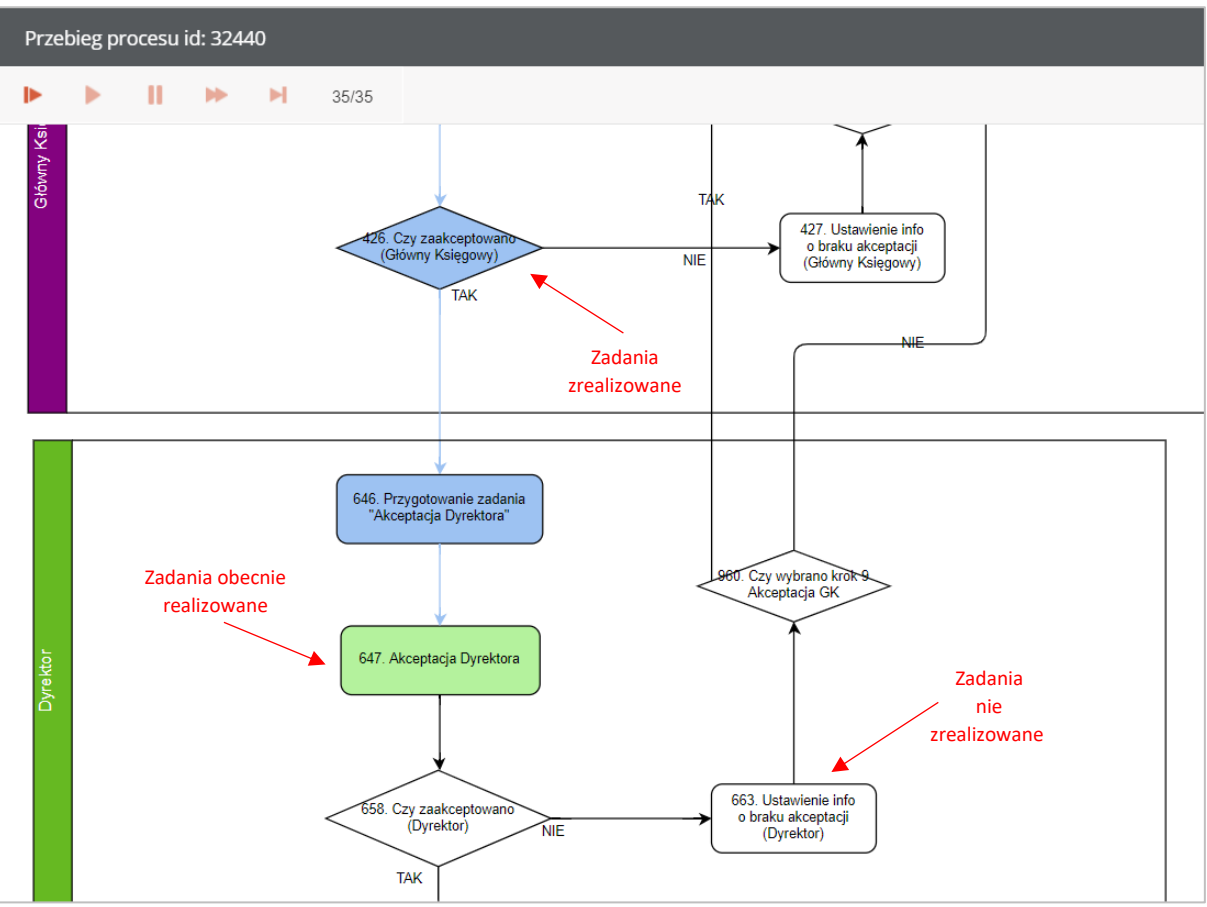

*Rysunek 74 Kolorystyka zadań*